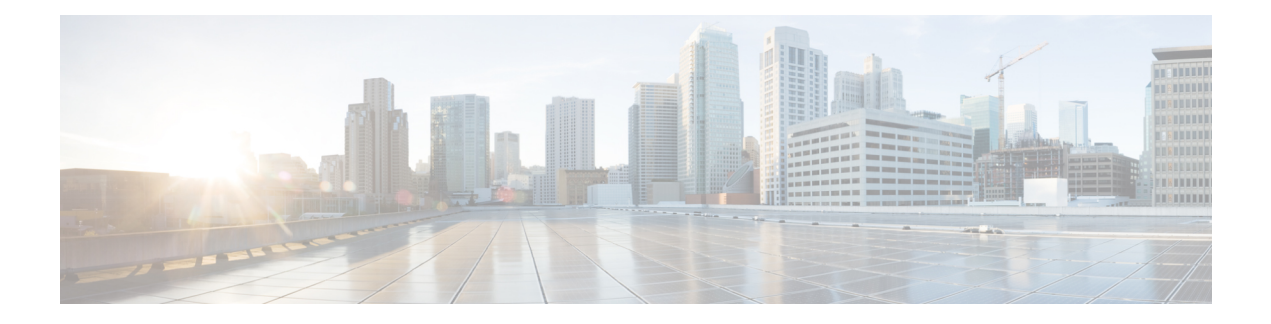

# **Platform Settings**

- [Setting](#page-0-0) the Date and Time, on page 1
- [Configuring](#page-3-0) SSH, on page 4
- [Configuring](#page-6-0) TLS, on page 7
- [Configuring](#page-7-0) Telnet, on page 8
- [Configuring](#page-8-0) SNMP, on page 9
- [Configuring](#page-17-0) HTTPS, on page 18
- [Configuring](#page-29-0) AAA, on page 30
- [Configuring](#page-49-0) Syslog, on page 50
- [Configuring](#page-52-0) DNS Servers, on page 53
- [Enable](#page-52-1) FIPS Mode, on page 53
- Enable [Common](#page-53-0) Criteria Mode, on page 54
- [Configure](#page-54-0) the IP Access List, on page 55
- Add a MAC Pool Prefix and View MAC Addresses for Container Instance [Interfaces,](#page-54-1) on page 55
- Add a Resource Profile for Container [Instances,](#page-55-0) on page 56
- [Configure](#page-56-0) a Network Control Policy, on page 57
- [Configure](#page-57-0) the Chassis URL, on page 58

# <span id="page-0-0"></span>**Setting the Date and Time**

Use the NTP page to configure the network time protocol (NTP) on the system, to set the date and time manually, or to view the current system time.

NTP settings are automatically synced between the Firepower 4100/9300 chassis and any logical devices installed on the chassis.

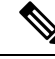

**Note**

If you are deploying threat defense on the Firepower 4100/9300 chassis, you must configure NTP on the Firepower 4100/9300 chassis so that Smart Licensing will work properly and to ensure proper timestamps on device registrations. You should use the same NTP server for both the Firepower 4100/9300 chassis and the management center, but note that you cannot use management center as the NTP server for the Firepower 4100/9300 chassis.

If you are using NTP, you can view the overall synchronization status on the **Current Time** tab, or you can view the synchronization status for each configured NTP server by looking at the Server Status field in the

**NTP Server** table on the **Time Synchronization** tab. If the system is unable to synchronize with a particular NTP server, you can hover over the information icon next to the Server Status for more information.

### **Viewing the Configured Date and Time**

#### **Procedure**

**Step 1** Choose **Platform Settings** > **NTP**.

**Step 2** Click the **Current Time** tab.

The system shows the date, time, and time zone that are configured on the device.

If you are using NTP, you can also view the overall synchronization status on the **Current Time** tab. You can view the synchronization status for each configured NTP server by looking at the Server Status field in the **NTP Server** table on the **TimeSynchronization**tab. If the system is unable to synchronize with a particular NTP server, you can hover over the information icon next to the Server Status for more information.

### **Setting the Time Zone**

#### **Procedure**

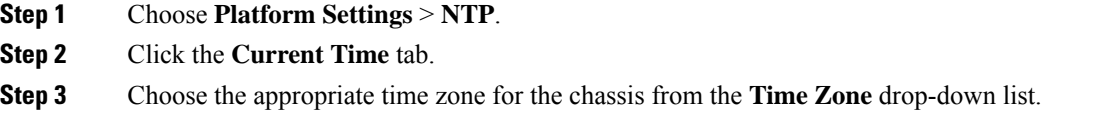

### **Setting the Date and Time Using NTP**

NTP is used to implement a hierarchical system of servers that provide a precisely synchronized time among network systems. This kind of accuracy is required for time-sensitive operations, such as validating CRLs, which include a precise time stamp. You can configure up to four NTP servers.

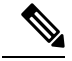

**Note**

• FXOS uses NTP version 3.

• If the stratum value of an external NTP server is 13 or greater, FXOS rejects the NTP server and the server will be marked as failed. Thus, synchronization between the application instance and the NTP server is not possible on the FXOS chassis.

If you have set up your own NTP server, you can find its stratum value in the /etc/ntp.conf file on the server. If the NTP server has stratum value of 13 or greater you can either change the stratum value in the ntp.conf file and restart the server or use a different NTP server (for example: pool.ntp.org). Once the NTP server stratum value is configured less than 13, you must remove the NTP server configuration and add it back on FXOS chassis to resync the application instance with NTP server.

#### **Before you begin**

If you use a hostname for the NTP server, you must configure a DNS server. See [Configuring](#page-52-0) DNS Servers, on [page](#page-52-0) 53.

#### **Procedure**

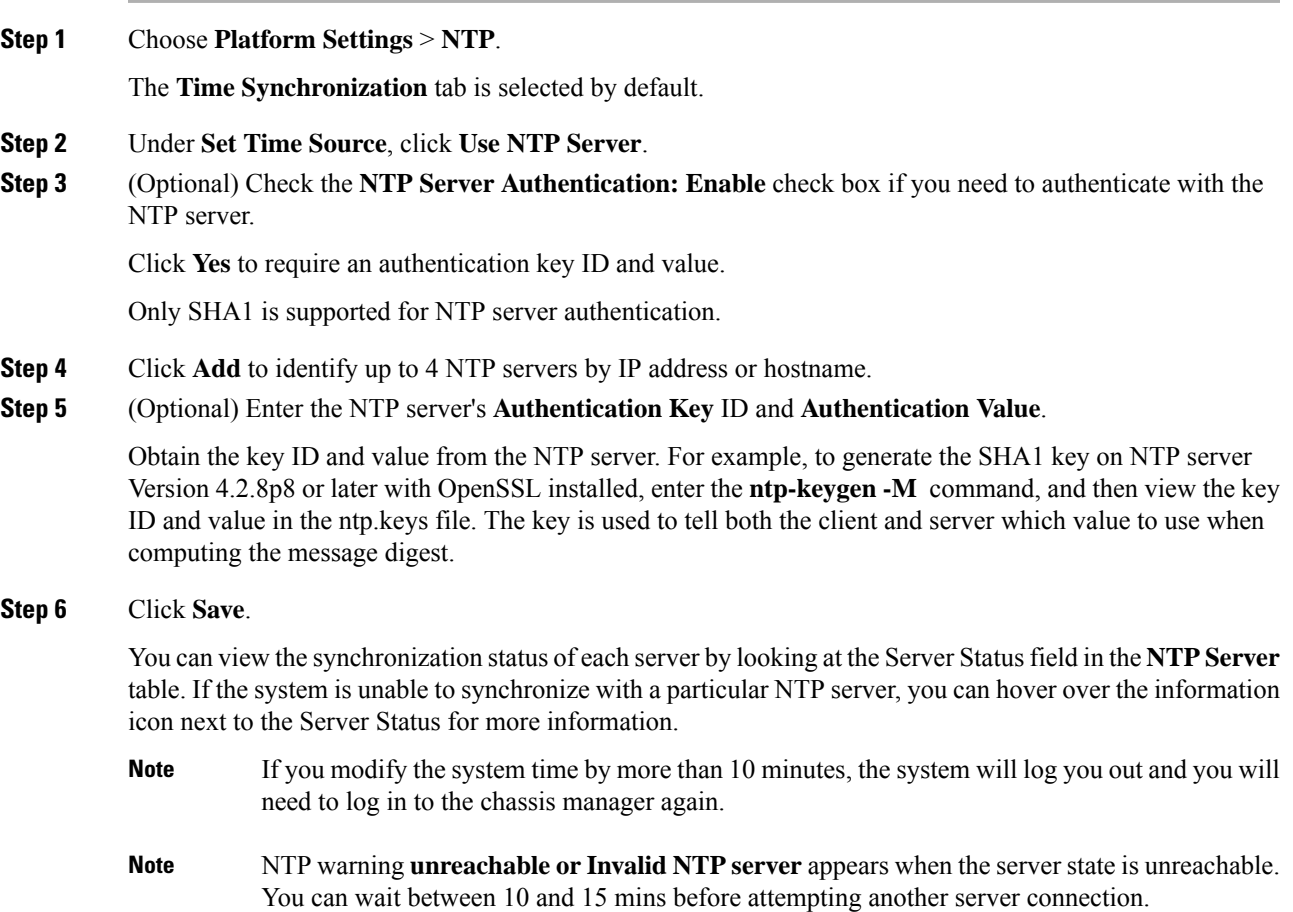

# **Deleting an NTP Server**

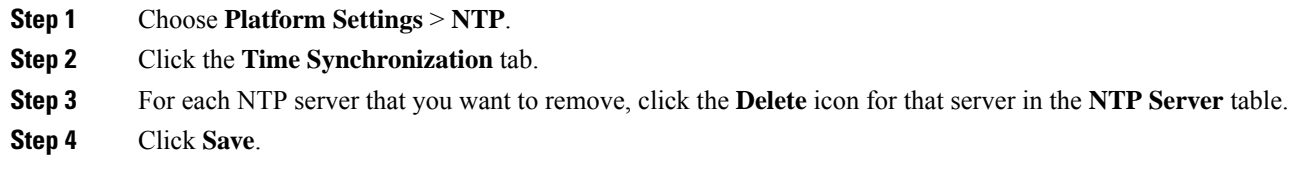

## **Setting the Date and Time Manually**

This section describes how to set the date and time manually on the chassis. Note that after you manually set the chassis date and time, it could take some time for the change to be reflected in the installed logical device(s).

#### **Procedure**

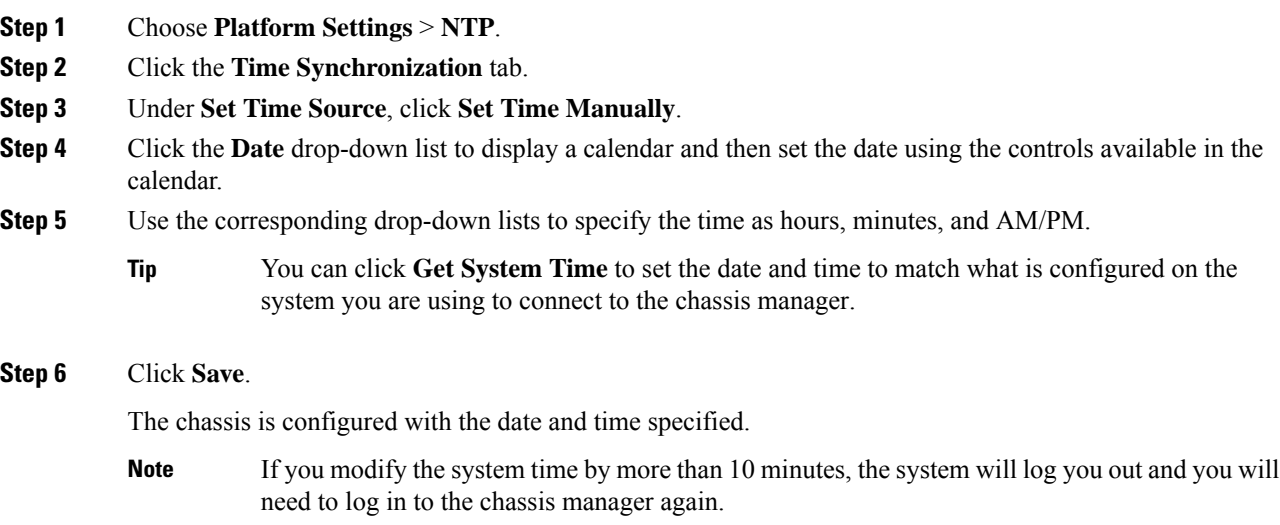

# <span id="page-3-0"></span>**Configuring SSH**

The following procedure describes how to enable or disable SSH access to the chassis, how to enable the FXOS chassis as an SSH client, and how to configure the various algorithms used by SSH for encryption, key exchange, and message authentication for both the SSH server and SSH client.

SSH is enabled by default.

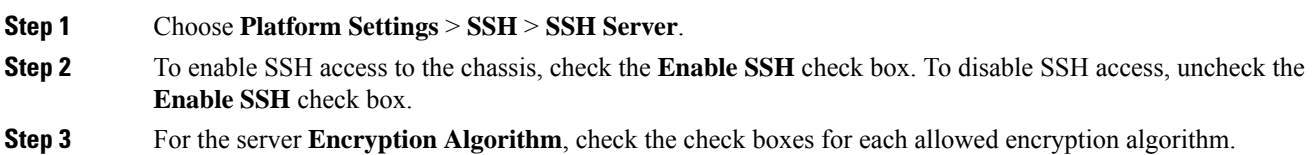

• The following encryption algorithms are not supported in Common Criteria mode: **Note**

- 3des-cbc
- chacha20-poly1305@openssh.com
- chacha20-poly1305@openssh.com is not supported inFIPS. IfFIPS mode is enabled on the FXOS chassis, you cannot use chacha20-poly1305@openssh.com as an encryption algorithm.
- The following encryption algorithms are not enabled by default:
- aes128-cbc aes192-cbc aes265-cbc
- **Step 4** For the server **Key Exchange Algorithm**, check the check boxes for each allowed Diffie-Hellman (DH) key exchange. The DH key exchange provides a shared secret that cannot be determined by either party alone. The key exchange is combined with a signature and the host key to provide host authentication. This key-exchange method provides explicit server authentication. For more information about using DH key-exchange methods, see RFC 4253.
	- The following key exchange algorithms are not supported in Common Criteria mode: **Note**
		- diffie-hellman-group14-sha256
		- curve25519-sha256
		- curve25519-sha256@libssh.org
		- The following key exchange algorithms are not supported in FIPS mode:
			- curve25519-sha256
			- curve25519-sha256@libssh.org
- **Step 5** For the server **Mac Algorithm**, check the check boxes for each allowed integrity algorithm.
- **Step 6** For the server **Host Key**, enter the modulus size for the RSA key pairs.

The modulus value (in bits) is in multiples of 8 from 1024 to 2048. The larger the key modulus size you specify, the longer it takes to generate an RSA key pair. We recommend a value of 2048.

- **Step 7** For the server **Volume Rekey Limit**, set the amount of traffic in KB allowed over the connection before FXOS disconnects from the session.
- **Step 8** For the server **Time Rekey Limit**, set the minutes for how long an SSH session can be idle before FXOS disconnects the session.
- **Step 9** Click **Save**.
- **Step 10** Click the **SSH Client** tab to customize the FXOS chassis SSH client.
- **Step 11** For the **Strict Host Keycheck**, choose **enable**, **disable**, or **prompt** to control SSH host key checking.
	- **enable**-The connection is rejected if the host key is not already in the FXOS known hosts file. You must manually add hosts at the FXOS CLI using the **enter ssh-host** command in the system/services scope.
	- **prompt**-You are prompted to accept or reject the host key if it is not already stored on the chassis.
- **disable**-(The default) The chassis accepts the host key automatically if it was not stored before.
- **Step 12** For the client **Encryption Algorithm**, check the check boxes for each allowed encryption algorithm.

**Note**

- 3des-cbc
- chacha20-poly1305@openssh.com
- If Common Criteria mode is enabled on the FXOS chassis, you cannot use 3des-cbc as an encryption algorithm.

• The following encryption algorithms are not supported in Common Criteria mode:

- chacha20-poly1305@openssh.com is not supported in FIPS. If FIPS mode is enabled on the FXOS chassis, you cannot use chacha20-poly1305@openssh.com as an encryption algorithm.
- The following encryption algorithms are not enabled by default:
	- aes128-cbc aes192-cbc aes265-cbc
- **Step 13** For the client **Key Exchange Algorithm**, check the check boxes for each allowed Diffie-Hellman (DH) key exchange. The DH key exchange provides a shared secret that cannot be determined by either party alone. The key exchange is combined with a signature and the host key to provide host authentication. This key-exchange method provides explicit server authentication. For more information about using DH key-exchange methods, see RFC 4253.
	- The following Key Exchange Algorithms are not supported in Common Criteria mode: **Note**
		- diffie-hellman-group14-sha256
		- curve25519-sha256
		- curve25519-sha256@libssh.org
		- The following Key Exchange Algorithms are not supported in FIPS mode:
			- curve25519-sha256
			- curve25519-sha256@libssh.org
- **Step 14** For the client **Mac Algorithm**, check the check boxes for each allowed integrity algorithm.
- **Step 15** For the client **Volume Rekey Limit**, set the amount of traffic in KB allowed over the connection before FXOS disconnects from the session.
- **Step 16** For the client **Time Rekey Limit**, set the minutes for how long an SSH session can be idle before FXOS disconnects the session.
- **Step 17** Click **Save**.

# <span id="page-6-0"></span>**Configuring TLS**

The Transport Layer Security (TLS) protocol provides privacy and data integrity between two communicating applications. You can use the FXOS CLI to configure the minimum TLS version allowed when the FXOS chassis communicates with external devices. Newer TLS versions provide more secure communications, older TLS versions allow for backward compatibility with older applications.

For example, if the minimum TLS version configured on your FXOS chassis is v1.1, and a client browser is configured to only run v1.0, then the client will not be able to open a connection with the FXOS Chassis Manager via HTTPS. As such, peer applications and LDAP servers must be configured appropriately.

This procedure shows how to configure and view the minimum version of TLS allowed for communication between FXOS chassis and an external device.

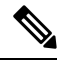

**Note** • As of the FXOS 2.3(1) release, the default minimum TLS version for the FXOS chassis is v1.1.

#### **Procedure**

```
Step 1 Enter system mode:
```
Firepower-chassis# **scope system**

**Step 2** View the TLS version options available to your system:

Firepower-chassis /system # **set services tls-ver**

```
Example:
```

```
Firepower-chassis /system #
Firepower-chassis /system # set services tls-ver
   v1_0 v1.0
   v1_1 v1.1
   v1_2 v1.2
```
**Step 3** Set the minimum TLS version:

Firepower-chassis /system # **set services tls-ver** *version*

#### **Example:**

Firepower-chassis /system # Firepower-chassis /system # set services tls-ver v1\_2

**Step 4** Commit the configuration:

Firepower-chassis /system # **commit-buffer**

**Step 5** Show the minimum TLS version configured on your system:

Firepower-chassis /system # **scope services**

Firepower-chassis /system/services # **show**

**Example:**

```
Firepower-chassis /system/services # show
Name: ssh
   Admin State: Enabled
   Port: 22
Kex Algo: Diffie Hellman Group1 Sha1,Diffie Hellman Group14 Sha1
Mac Algo: Hmac Sha1,Hmac Sha1 96,Hmac Sha2 512,Hmac Sha2 256
Encrypt Algo: 3des Cbc,Aes256 Cbc,Aes128 Cbc,Aes192 Cbc,Aes256 Ctr,Aes128 Ctr,Ae
s192 Ctr
Auth Algo: Rsa
   Host Key Size: 2048
Volume: None Time: None
Name: telnet
   Admin State: Disabled
   Port: 23
Name: https
   Admin State: Enabled
   Port: 443
   Operational port: 443
   Key Ring: default
   Cipher suite mode: Medium Strength
   Cipher suite: ALL:!ADH:!EXPORT40:!EXPORT56:!LOW:!RC4:!MD5:!IDEA:+HIGH:+MEDIU
M:+EXP:+eNULL
    Https authentication type: Cert Auth
   Crl mode: Relaxed
TLS:
    TLS version: v1.2
```
# <span id="page-7-0"></span>**Configuring Telnet**

The following procedure describes how to enable or disable Telnet access to the chassis. Telnet is disabled by default.

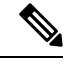

**Note** Telnet configuration is currently only available using the CLI.

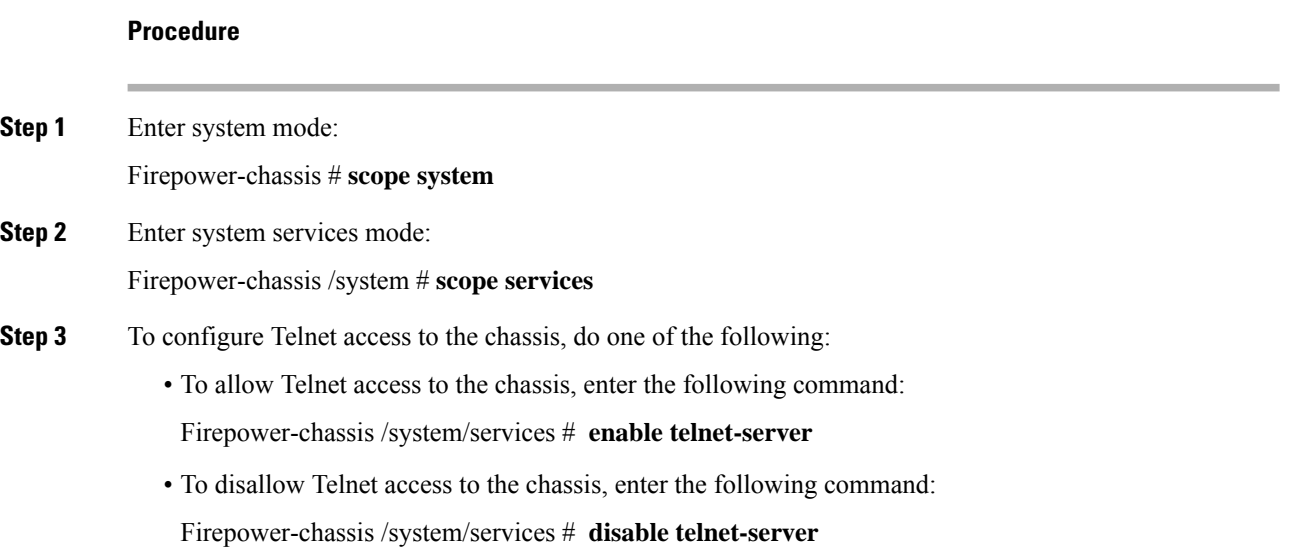

**Step 4** Commit the transaction to the system configuration:

Firepower /system/services # **commit-buffer**

#### **Example**

The following example enables Telnet and commits the transaction:

```
Firepower-chassis# scope system
Firepower-chassis /system # scope services
Firepower-chassis /services # enable telnet-server
Firepower-chassis /services* # commit-buffer
Firepower-chassis /services #
```
# <span id="page-8-0"></span>**Configuring SNMP**

Use the SNMP page to configure the Simple Network Management Protocol (SNMP) on the chassis. See the following topics for more information:

### **About SNMP**

The Simple Network Management Protocol (SNMP) is an application-layer protocol that provides a message format for communication between SNMP managers and agents. SNMP provides a standardized framework and a common language used for the monitoring and management of devices in a network.

The SNMP framework consists of three parts:

- An SNMP manager—The system used to control and monitor the activities of network devices using SNMP.
- An SNMP agent—The software component within the chassis that maintains the data for the chassis and reports the data, as needed, to the SNMP manager. The chassis includes the agent and a collection of MIBs. To enable the SNMP agent and create the relationship between the manager and agent, enable and configure SNMP in the chassis manager or the FXOS CLI.
- A managed information base (MIB)—The collection of managed objects on the SNMP agent.

The chassis supports SNMPv1, SNMPv2c and SNMPv3. Both SNMPv1 and SNMPv2c use a community-based form of security. SNMP is defined in the following:

- RFC 3410 [\(http://tools.ietf.org/html/rfc3410\)](http://tools.ietf.org/html/rfc3410)
- RFC 3411 ([http://tools.ietf.org/html/rfc3411\)](http://tools.ietf.org/html/rfc3411)
- RFC 3412 [\(http://tools.ietf.org/html/rfc3412\)](http://tools.ietf.org/html/rfc3412)
- RFC 3413 [\(http://tools.ietf.org/html/rfc3413\)](http://tools.ietf.org/html/rfc3413)
- RFC 3414 [\(http://tools.ietf.org/html/rfc3414\)](http://tools.ietf.org/html/rfc3414)
- RFC 3415 [\(http://tools.ietf.org/html/rfc3415\)](http://tools.ietf.org/html/rfc3415)
- RFC 3416 [\(http://tools.ietf.org/html/rfc3416\)](http://tools.ietf.org/html/rfc3416)
- RFC 3417 (<http://tools.ietf.org/html/rfc3417>)
- RFC 3418 (<http://tools.ietf.org/html/rfc3418>)
- RFC 3584 (<http://tools.ietf.org/html/rfc3584>)

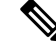

**Note**

Be aware that SNMP versions 1 and 2c have serious known security issues: they transmit all information without encryption, including the community string, which serves as the only form of authentication in these versions.

### **SNMP Notifications**

A key feature of SNMP is the ability to generate notifications from an SNMP agent. These notifications do not require that requests be sent from the SNMP manager. Notifications can indicate improper user authentication, restarts, the closing of a connection, loss of connection to a neighbor router, or other significant events.

The chassis generates SNMP notifications as either traps or informs. Traps are less reliable than informs because theSNMP manager does notsend any acknowledgment when it receives a trap, and the chassis cannot determine if the trap was received. An SNMP manager that receives an inform request acknowledges the message with an SNMP response protocol data unit (PDU). If the chassis does not receive the PDU, it can send the inform request again.

However, informs are available only with SNMPv2c, which is considered insecure, and is not recommended.

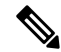

**Note**

The ifindex order on the interface that uses SNMP does not change after you reboot the FXOS. However, the index number on the FXOS disk usage OID changes when you reboot the FXOS.

### **SNMP Security Levels and Privileges**

SNMPv1, SNMPv2c, and SNMPv3 each represent a different security model. The security model combines with the selected security level to determine the security mechanism applied when the SNMP message is processed.

The security level determines the privileges required to view the message associated with an SNMP trap. The privilege level determines whether the message needs to be protected from disclosure or authenticated. The supported security level depends upon which security model is implemented. SNMP security levels support one or more of the following privileges:

- noAuthNoPriv—No authentication or encryption
- authNoPriv—Authentication but no encryption
- authPriv—Authentication and encryption

SNMPv3 provides for both security models and security levels. A security model is an authentication strategy that is set up for a user and the role in which the user resides. A security level is the permitted level of security within a security model. A combination of a security model and a security level determines which security mechanism is employed when handling an SNMP packet.

## **Supported Combinations of SNMP Security Models and Levels**

The following table identifies what the combinations of security models and levels mean.

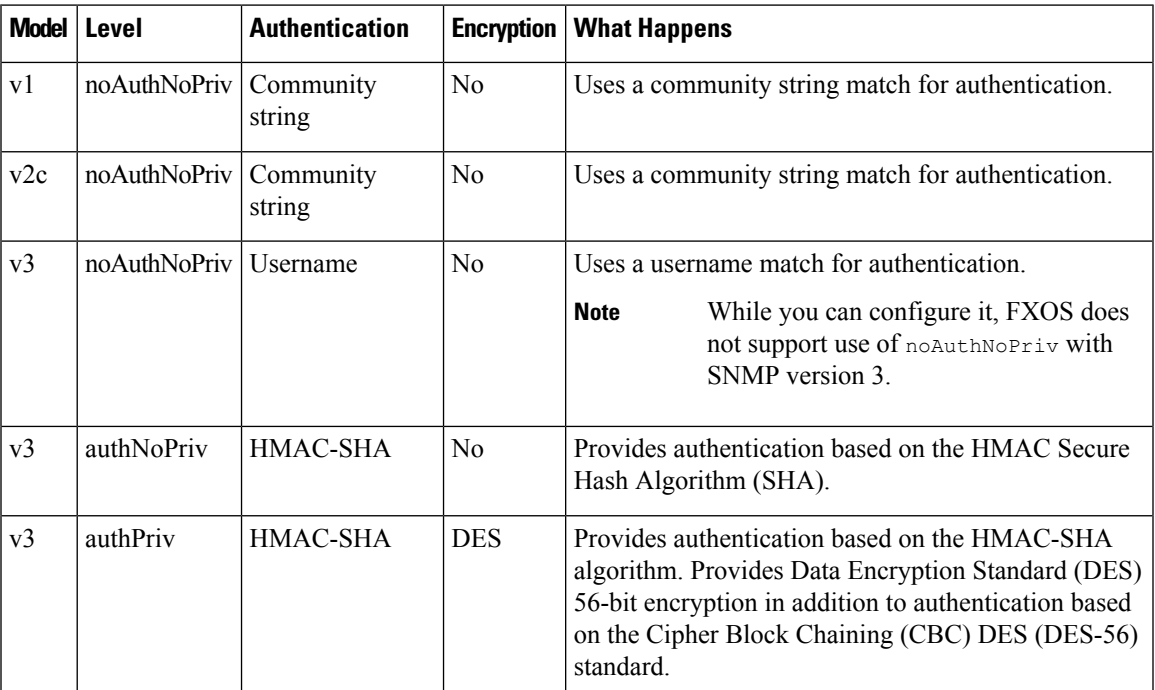

#### **Table 1: SNMP Security Models and Levels**

## **SNMPv3 Security Features**

SNMPv3 provides secure access to devices by a combination of authenticating and encrypting frames over the network. SNMPv3 authorizes management operations only by configured users and encrypts SNMP messages. The SNMPv3 User-Based Security Model (USM) refers to SNMP message-level security and offers the following services:

- Message integrity—Ensuresthat messages have not been altered or destroyed in an unauthorized manner and that data sequences have not been altered to an extent greater than can occur non-maliciously.
- Message origin authentication—Ensures that the claimed identity of the user on whose behalf received data was originated is confirmed.
- Message confidentiality and encryption—Ensures that information is not made available or disclosed to unauthorized individuals, entities, or processes.

### **SNMP Support**

The chassis provides the following support for SNMP:

#### **Support for MIBs**

The chassis supports read-only access to MIBs.

For information about the specific MIBs available and where you can obtain them, see the Cisco [FXOS](https://www.cisco.com/c/en/us/td/docs/security/firepower/fxos/mib/b_FXOS_MIBRef.html) MIB [Reference](https://www.cisco.com/c/en/us/td/docs/security/firepower/fxos/mib/b_FXOS_MIBRef.html) Guide.

#### **Authentication Protocol for SNMPv3 Users**

The chassis supports the HMAC-SHA-96 (SHA) authentication protocol for SNMPv3 users.

#### **AES Privacy Protocol for SNMPv3 Users**

The chassis uses Advanced Encryption Standard (AES) as one of the privacy protocols for SNMPv3 message encryption and conforms with RFC 3826.

The privacy password, or priv option, offers a choice of DES or 128-bit AES encryption for SNMP security encryption. If you enable AES-128 configuration and include a privacy password for an SNMPv3 user, the chassis uses the privacy password to generate a 128-bit AES key. The AES privacy password can have a minimum of eight characters. If the passphrases are specified in clear text, you can specify a maximum of 64 characters.

### **Enabling SNMP and Configuring SNMP Properties**

#### **Procedure**

**Step 1** Choose **Platform Settings** > **SNMP**.

**Step 2** In the **SNMP** area, complete the following fields:

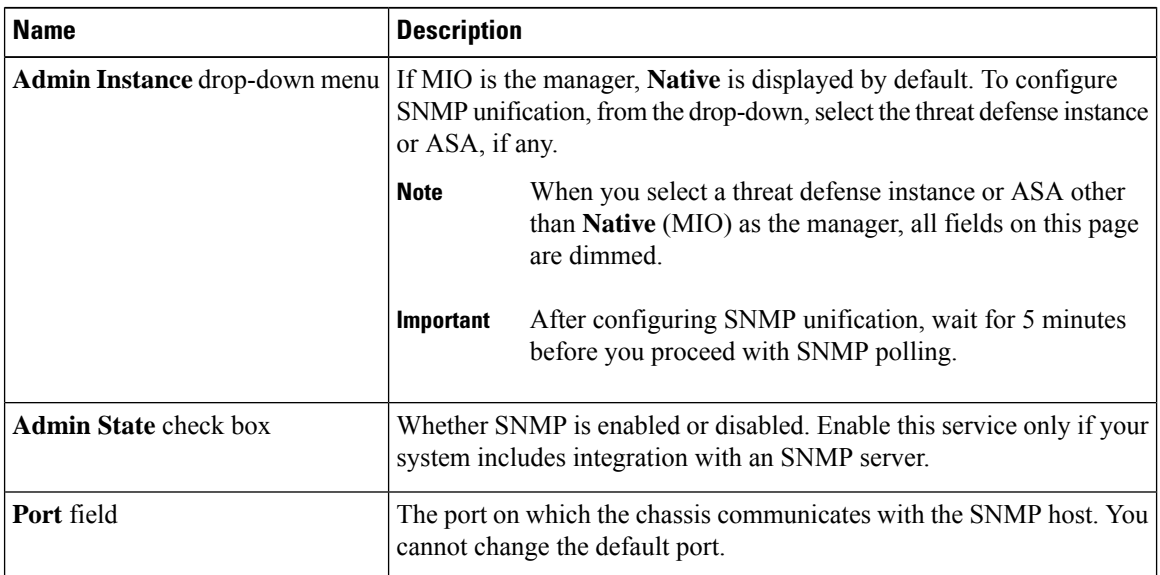

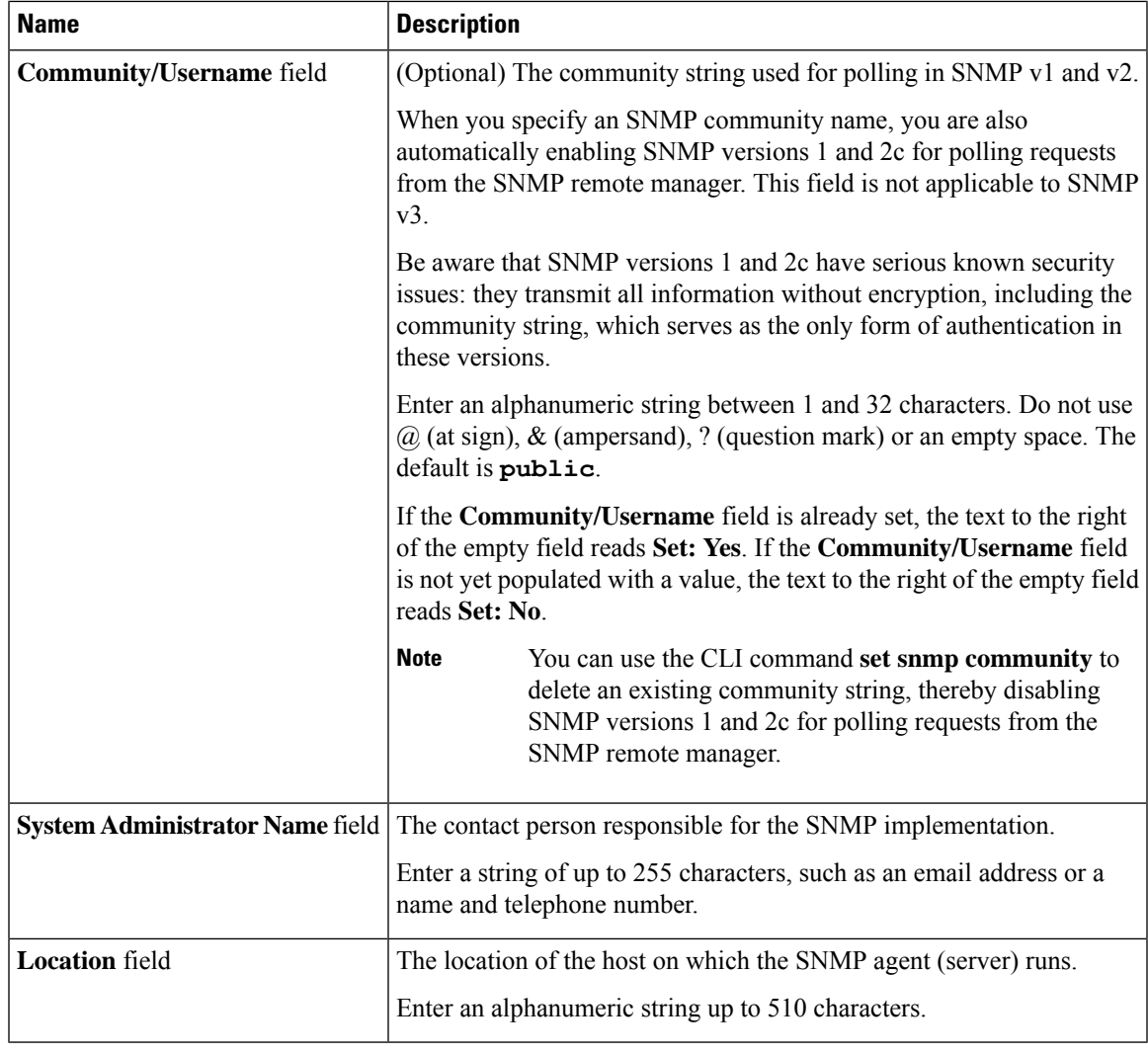

**Step 3** Click **Save**.

#### **What to do next**

Create SNMP traps and users.

# **Creating an SNMP Trap**

The following procedure describes how to create SNMP traps.

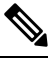

**Note** You can define up to eight SNMP traps.

- **Step 1** Choose **Platform Settings** > **SNMP**.
- **Step 2** In the **SNMP Traps** area, click **Add**.
- **Step 3** In the **Add SNMP Trap** dialog box, complete the following fields:

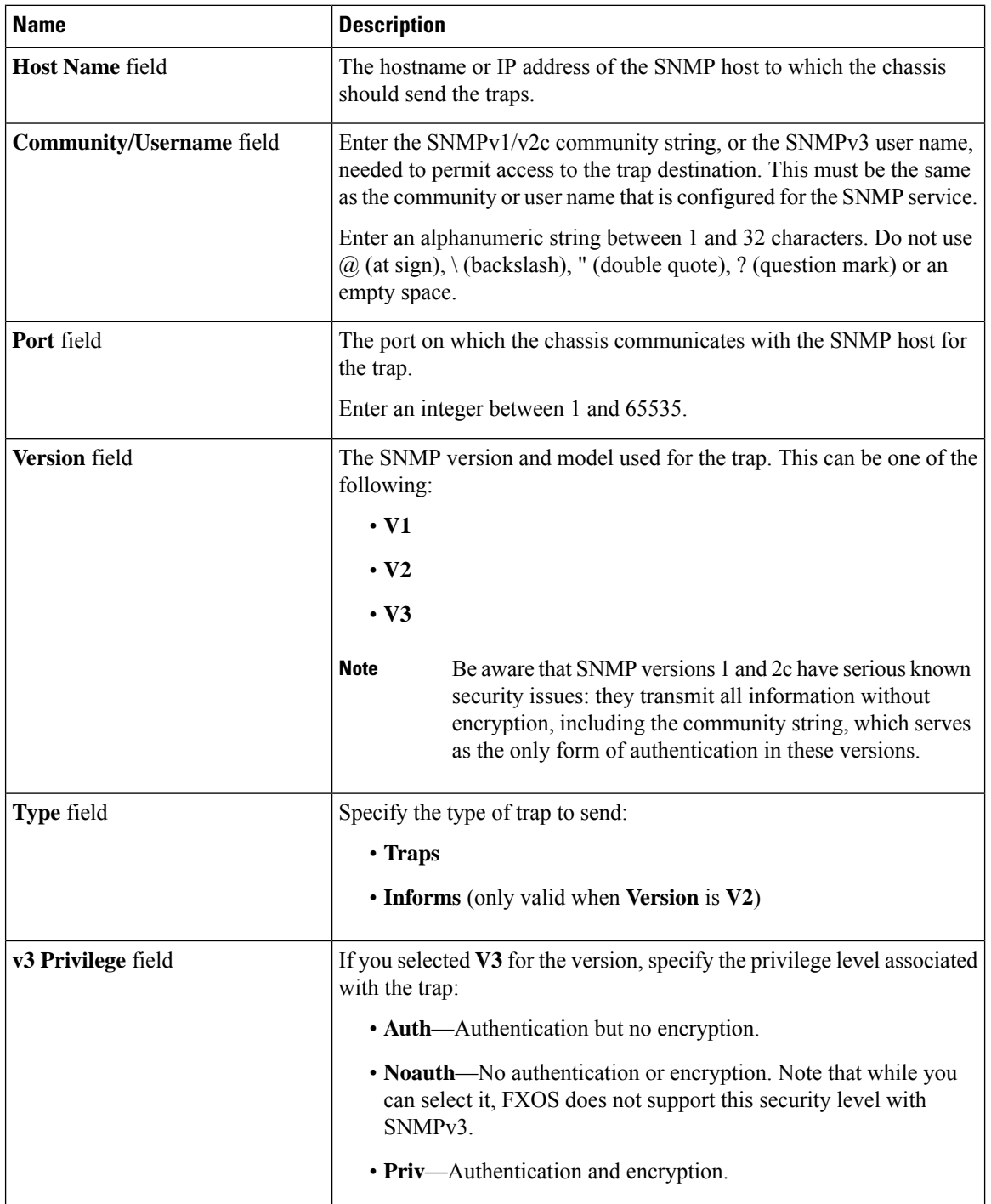

**Step 4** Click **OK** to close the **Add SNMP Trap** dialog box. **Step 5** Click **Save**.

# **Deleting an SNMP Trap**

### **Procedure**

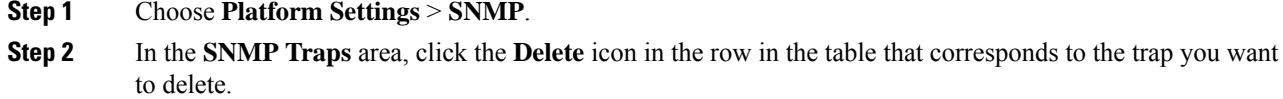

# **Creating an SNMPv3 User**

- **Step 1** Choose **Platform Settings** > **SNMP**.
- **Step 2** In the **SNMP Users** area, click **Add**.
- **Step 3** In the **Add SNMP User** dialog box, complete the following fields:

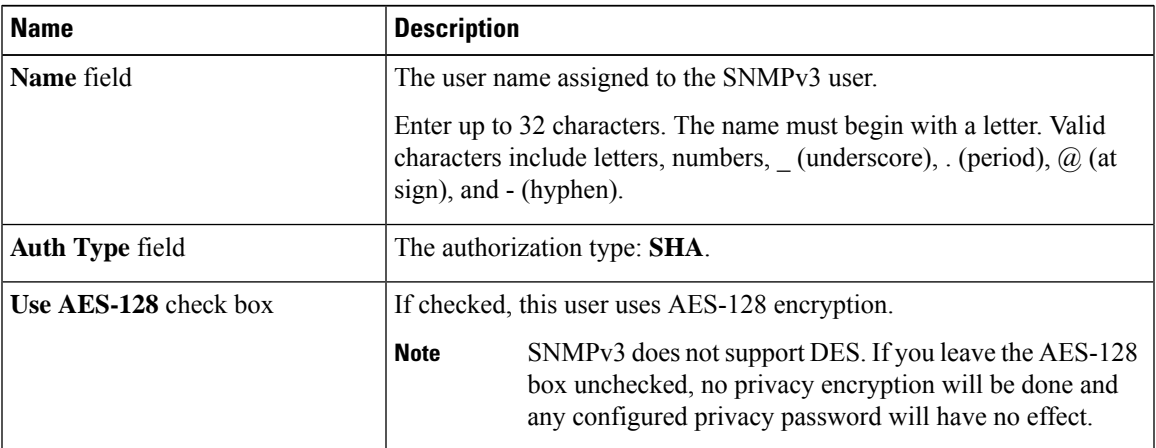

I

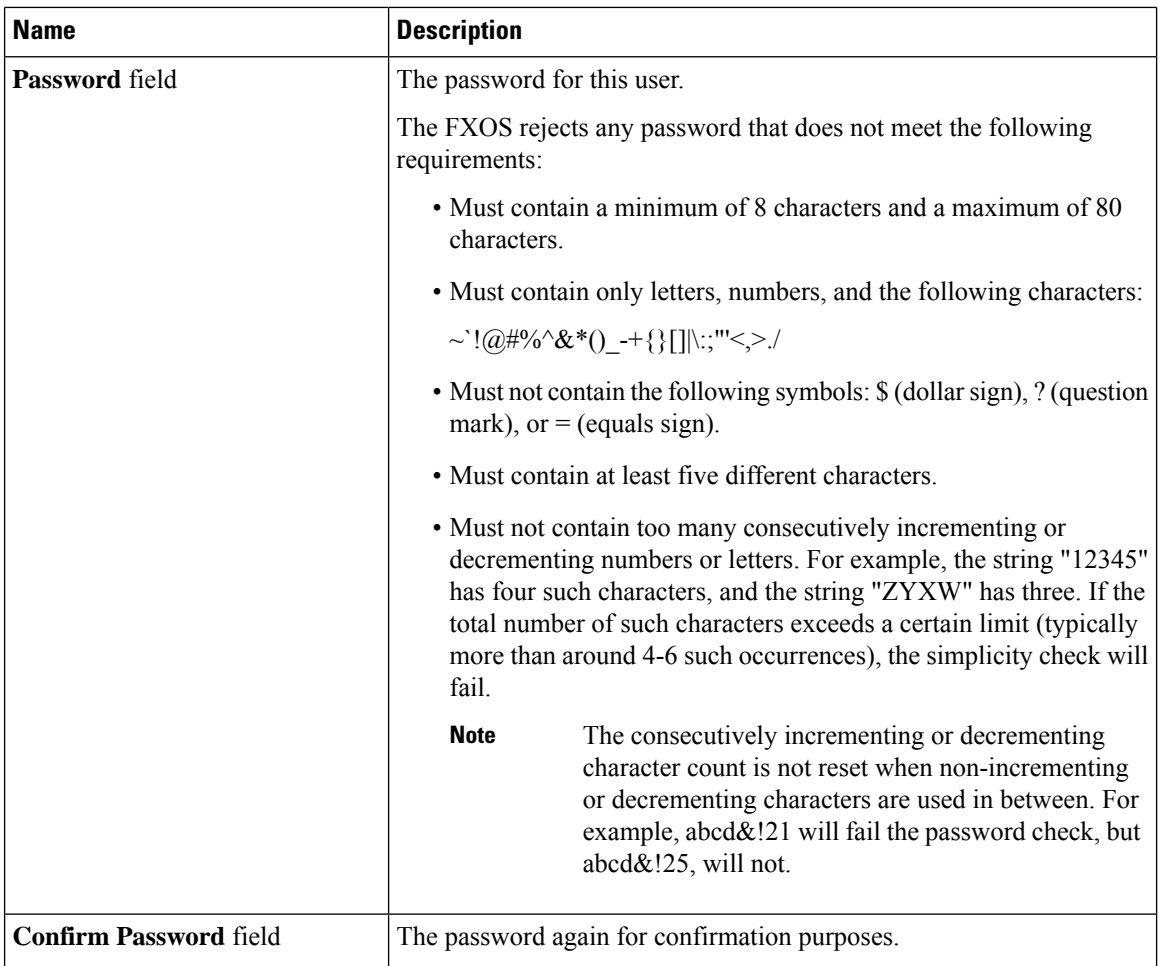

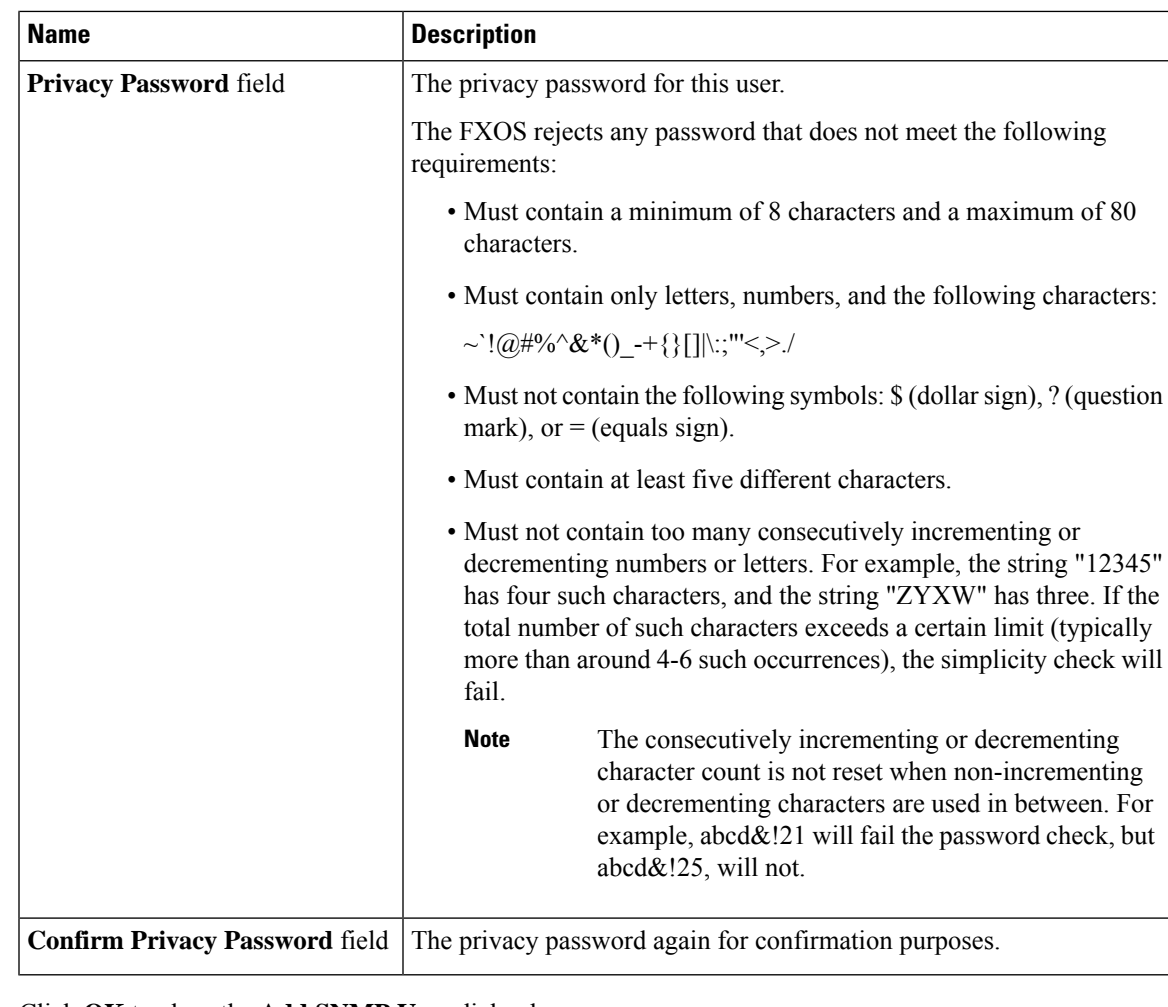

**Step 4** Click **OK** to close the **Add SNMP User** dialog box.

**Step 5** Click **Save**.

# **Deleting an SNMPv3 User**

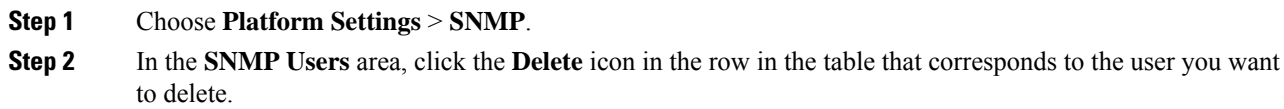

# <span id="page-17-0"></span>**Configuring HTTPS**

This section describes how to configure HTTPS on the Firepower 4100/9300 chassis.

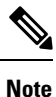

You can change the HTTPS port using chassis manager or the FXOS CLI. All other HTTPS configuration can only be done using the FXOS CLI.

### **Certificates, Key Rings, and Trusted Points**

HTTPS uses components of the Public Key Infrastructure (PKI) to establish secure communications between two devices, such as a client's browser and the Firepower 4100/9300 chassis.

#### **Encryption Keys and Key Rings**

Each PKI device holds a pair of asymmetric Rivest-Shamir-Adleman (RSA) encryption keys, one kept private and one made public, stored in an internal key ring. A message encrypted with either key can be decrypted with the other key. To send an encrypted message, the sender encrypts the message with the receiver's public key, and the receiver decrypts the message using its own private key. A sender can also prove its ownership of a public key by encrypting (also called 'signing') a known message with its own private key. If a receiver can successfully decrypt the message using the public key in question, the sender's possession of the corresponding private key is proven. Encryption keys can vary in length, with typical lengths from 512 bits to 2048 bits. In general, a longer key is more secure than a shorter key. FXOS provides a default key ring with an initial 2048-bit key pair, and allows you to create additional key rings.

The default key ring certificate must be manually regenerated if the cluster name changes or the certificate expires.

#### **Certificates**

To prepare for secure communications, two devices first exchange their digital certificates. A certificate is a file containing a device's public key along with signed information about the device's identity. To merely support encrypted communications, a device can generate its own key pair and its own self-signed certificate. When a remote user connects to a device that presents a self-signed certificate, the user has no easy method to verify the identity of the device, and the user's browser will initially display an authentication warning. By default, FXOS contains a built-in self-signed certificate containing the public key from the default key ring.

#### **Trusted Points**

To provide stronger authentication forFXOS, you can obtain and install a third-party certificate from a trusted source, or trusted point, that affirms the identity of your device. The third-party certificate is signed by the issuing trusted point, which can be a root certificate authority (CA) or an intermediate CA or trust anchor that is part of a trust chain that leads to a root CA. To obtain a new certificate, you must generate a certificate request through FXOS and submit the request to a trusted point.

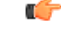

**Important** The certificate must be in Base64 encoded X.509 (CER) format.

П

## **Creating a Key Ring**

FXOS supports a maximum of 8 key rings, including the default key ring.

#### **Procedure**

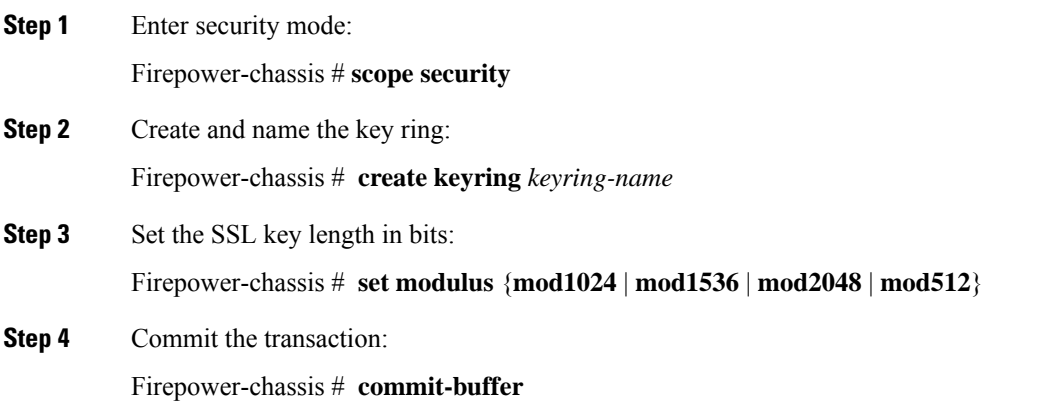

#### **Example**

The following example creates a keyring with a key size of 1024 bits:

```
Firepower-chassis# scope security
Firepower-chassis /security # create keyring kr220
Firepower-chassis /security/keyring* # set modulus mod1024
Firepower-chassis /security/keyring* # commit-buffer
Firepower-chassis /security/keyring #
```
#### **What to do next**

Create a certificate request for this key ring.

# **Regenerating the Default Key Ring**

The default key ring certificate must be manually regenerated if the cluster name changes or the certificate expires.

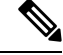

**Note** The default keyring is only used by FCM on FXOS.

**Procedure**

**Step 1** Enter security mode:

Firepower-chassis # **scope security**

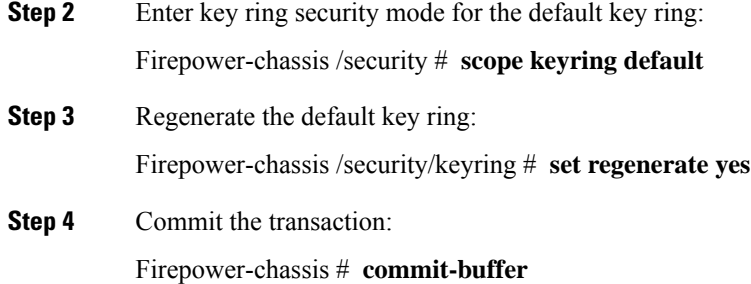

#### **Example**

The following example regenerates the default key ring:

Firepower-chassis# **scope security** Firepower-chassis /security # **scope keyring default** Firepower-chassis /security/keyring\* # **set regenerate yes** Firepower-chassis /security/keyring\* # **commit-buffer** Firepower-chassis /security/keyring #

## **Creating a Certificate Request for a Key Ring**

### **Creating a Certificate Request for a Key Ring with Basic Options**

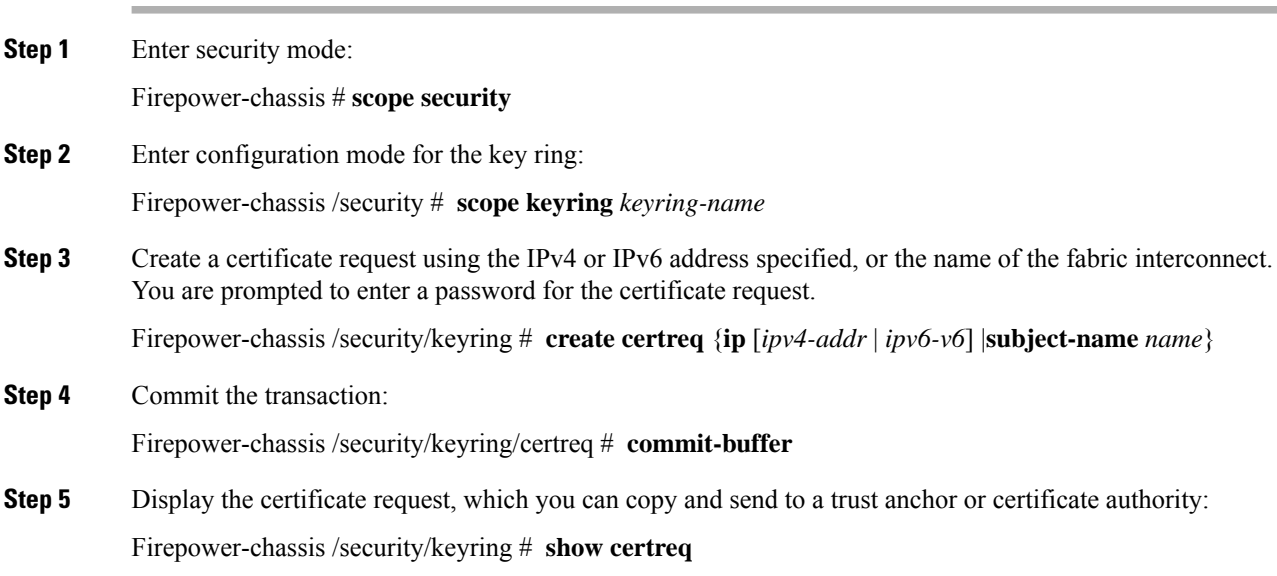

#### **Example**

The following example creates and displays a certificate request with an IPv4 address for a key ring, with basic options:

```
Firepower-chassis# scope security
Firepower-chassis /security # scope keyring kr220
Firepower-chassis /security/keyring # create certreq ip 192.168.200.123 subject-name sjc04
Certificate request password:
Confirm certificate request password:
Firepower-chassis /security/keyring* # commit-buffer
Firepower-chassis /security/keyring # show certreq
Certificate request subject name: sjc04
Certificate request ip address: 192.168.200.123
Certificate request e-mail name:
Certificate request country name:
State, province or county (full name):
Locality (eg, city):
Organization name (eg, company):
Organization Unit name (eg, section):
Request:
-----BEGIN CERTIFICATE REQUEST-----
MIIBfTCB5wIBADARMQ8wDQYDVQQDEwZzYW1jMDQwgZ8wDQYJKoZIhvcNAQEBBQAD
gY0AMIGJAoGBALpKn1t8qMZO4UGqILKFXQQc2c8b/vW2rnRF8OPhKbhghLA1YZ1F
JqcYEG5Yl1+vgohLBTd45s0GC8m4RTLJWHo4SwccAUXQ5Zngf45YtX1WsylwUWV4
0re/zgTk/WCd56RfOBvWR2Dtztu2pGA14sd761zLxt29K7R8mzj6CAUVAgMBAAGg
LTArBgkqhkiG9w0BCQ4xHjAcMBoGA1UdEQEB/wQQMA6CBnNhbWMwNIcECsEiXjAN
BgkqhkiG9w0BAQQFAAOBgQCsxN0qUHYGFoQw56RwQueLTNPnrndqUwuZHUO03Teg
nhsyu4satpyiPqVV9viKZ+spvc6x5PWIcTWgHhH8BimOb/0OKuG8kwfIGGsEDlAv
TTYvUP+BZ9OFiPbRIA718S+V8ndXr1HejiQGxlDNqoN+odCXPc5kjoXD0lZTL09H
BA ==-----END CERTIFICATE REQUEST-----
Firepower-chassis /security/keyring #
```
#### **What to do next**

- Copy the text of the certificate request, including the BEGIN and END lines, and save it in a file. Send the file with the certificate request to a trust anchor or certificate authority to obtain a certificate for the key ring.
- Create a trusted point and set the certificate chain for the certificate of trust received from the trust anchor.

### **Creating a Certificate Request for a Key Ring with Advanced Options**

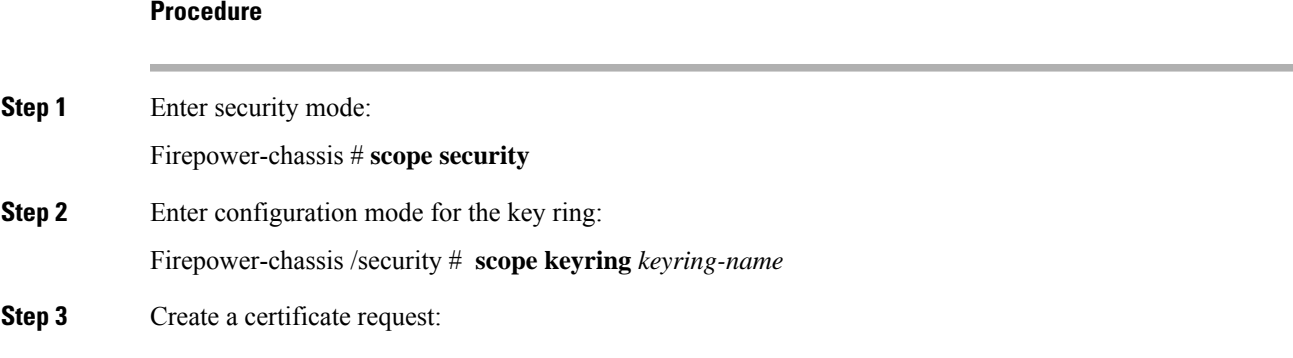

I

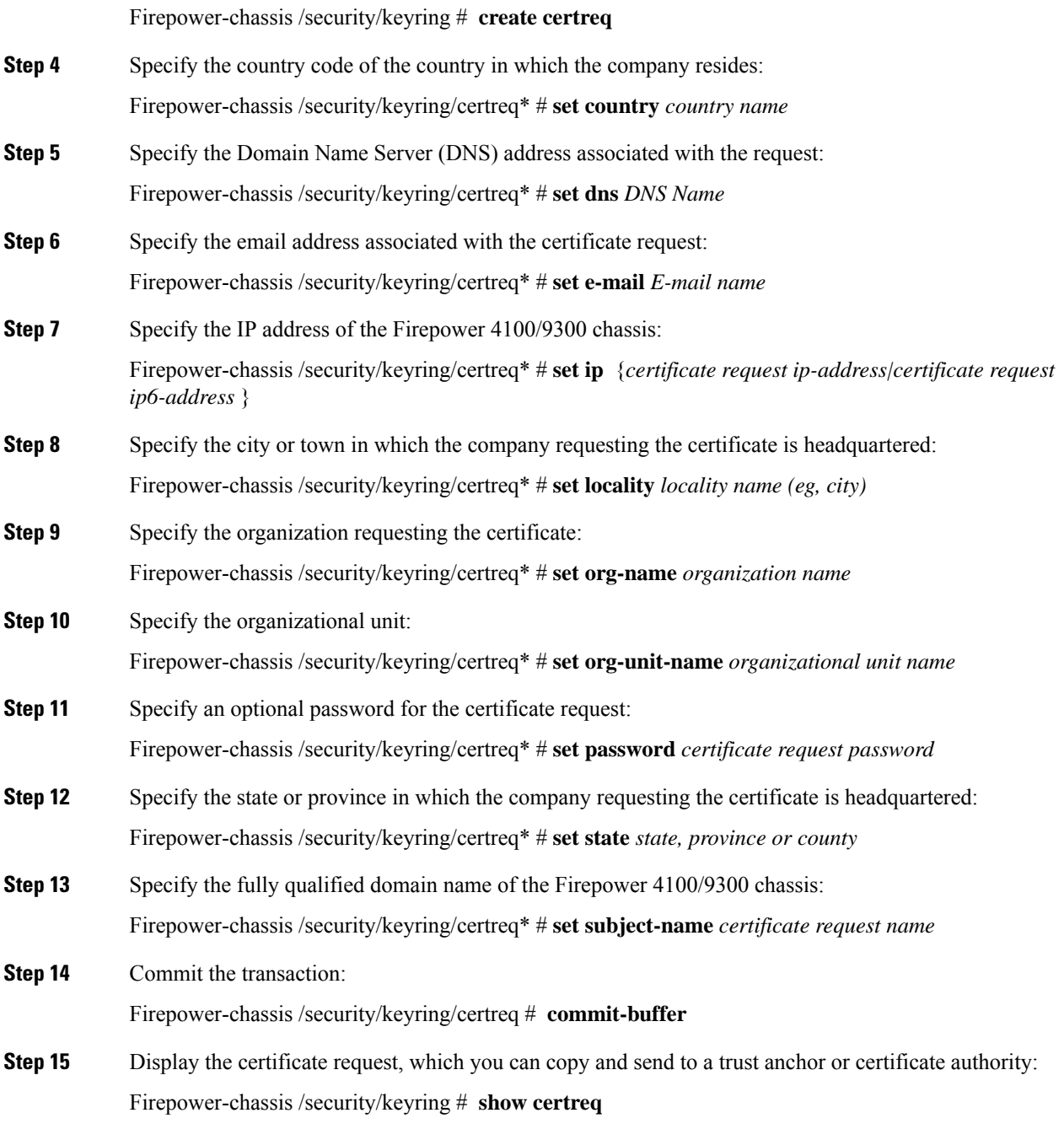

#### **Example**

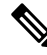

We recommend not to commit buffer with a "set dns" or "set subject-name" without FQDN for releases earlier than 2.7. If you try to create a certification requirement with a DNS or subject name that is not a FQDN, it will throw an error. **Note**

The following example creates and displays a certificate request with an IPv4 address for a key ring, with advanced options:

```
Firepower-chassis# scope security
Firepower-chassis /security # scope keyring kr220
Firepower-chassis /security/keyring # create certreq
Firepower-chassis /security/keyring/certreq* # set "ip 192.168.200.123"
Firepower-chassis /security/keyring/certreq* # set subject-name "sjc04"
Firepower-chassis /security/keyring/certreq* # set country "US"
Firepower-chassis /security/keyring/certreq* # set dns "bg1-samc-15A"
Firepower-chassis /security/keyring/certreq* # set email "test@cisco.com"
Firepower-chassis /security/keyring/certreq* # set locality "new york city"
Firepower-chassis /security/keyring/certreq* # set org-name "Cisco Systems"
Firepower-chassis /security/keyring/certreq* # set org-unit-name "Testing"
Firepower-chassis /security/keyring/certreq* # set state "new york"
Firepower-chassis /security/keyring/certreq* # commit-buffer
Firepower-chassis /security/keyring/certreq # show certreq
Certificate request subject name: sjc04
Certificate request ip address: 192.168.200.123
Certificate request e-mail name: test@cisco.com
Certificate request country name: US
State, province or county (full name): New York
Locality name (eg, city): new york city
Organization name (eg, company): Cisco
Organization Unit name (eg, section): Testing
Request:
  ---BEGIN CERTIFICATE REQUEST----
MIIBfTCB5wIBADARMQ8wDQYDVQQDEwZzYW1jMDQwgZ8wDQYJKoZIhvcNAQEBBQAD
gY0AMIGJAoGBALpKn1t8qMZO4UGqILKFXQQc2c8b/vW2rnRF8OPhKbhghLA1YZ1F
JqcYEG5Yl1+vgohLBTd45s0GC8m4RTLJWHo4SwccAUXQ5Zngf45YtX1WsylwUWV4
0re/zgTk/WCd56RfOBvWR2Dtztu2pGA14sd761zLxt29K7R8mzj6CAUVAgMBAAGg
LTArBgkqhkiG9w0BCQ4xHjAcMBoGA1UdEQEB/wQQMA6CBnNhbWMwNIcECsEiXjAN
BgkqhkiG9w0BAQQFAAOBgQCsxN0qUHYGFoQw56RwQueLTNPnrndqUwuZHUO03Teg
nhsyu4satpyiPqVV9viKZ+spvc6x5PWIcTWgHhH8BimOb/0OKuG8kwfIGGsEDlAv
TTYvUP+BZ9OFiPbRIA718S+V8ndXr1HejiQGxlDNqoN+odCXPc5kjoXD0lZTL09H
BA ==-----END CERTIFICATE REQUEST-----
```
Firepower-chassis /security/keyring/certreq #

#### **What to do next**

- Copy the text of the certificate request, including the BEGIN and END lines, and save it in a file. Send the file with the certificate request to a trust anchor or certificate authority to obtain a certificate for the key ring.
- Create a trusted point and set the certificate chain for the certificate of trust received from the trust anchor.

### **Creating a Trusted Point**

#### **Procedure**

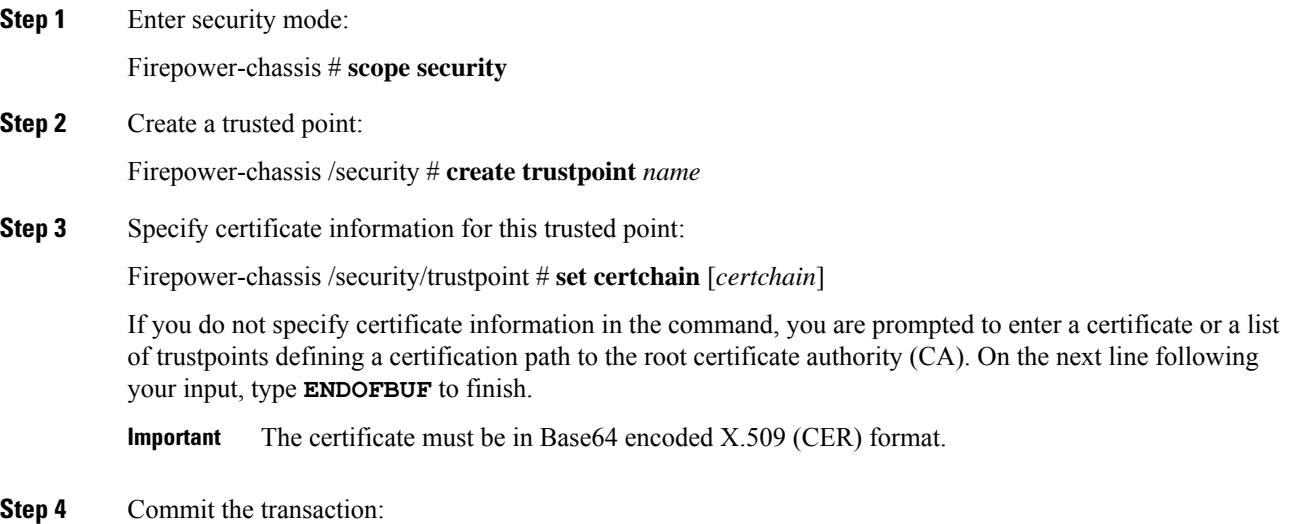

Firepower-chassis /security/trustpoint # **commit-buffer**

#### **Example**

The following example creates a trusted point and provides a certificate for the trusted point:

```
Firepower-chassis# scope security
Firepower-chassis /security # create trustpoint tPoint10
Firepower-chassis /security/trustpoint* # set certchain
Enter lines one at a time. Enter ENDOFBUF to finish. Press ^C to abort.
Trustpoint Certificate Chain:
> -----BEGIN CERTIFICATE-----
> MIIDMDCCApmgAwIBAgIBADANBgkqhkiG9w0BAQQFADB0MQswCQYDVQQGEwJVUzEL
> BxMMU2FuIEpvc2UsIENBMRUwEwYDVQQKEwxFeGFtcGxlIEluYy4xEzARBgNVBAsT
> ClRlc3QgR3JvdXAxGTAXBgNVBAMTEHRlc3QuZXhhbXBsZS5jb20xHzAdBgkqhkiG
> 9w0BCQEWEHVzZXJAZXhhbXBsZS5jb20wgZ8wDQYJKoZIhvcNAQEBBQADgY0AMIGJ
> AoGBAMZw4nTepNIDhVzb0j7Z2Je4xAG56zmSHRMQeOGHemdh66u2/XAoLx7YCcYU
> ZgAMivyCsKgb/6CjQtsofvtrmC/eAehuK3/SINv7wd6Vv2pBt6ZpXgD4VBNKONDl
> GMbkPayVlQjbG4MD2dx2+H8EH3LMtdZrgKvPxPTE+bF5wZVNAgMBAAGgJTAjBgkq
> hkiG9w0BCQcxFhMUQSBjaGFsbGVuZ2UgcGFzc3dvcmQwDQYJKoZIhvcNAQEFBQAD
> gYEAG61CaJoJaVMhzCl903O6Mg51zq1zXcz75+VFj2I6rH9asckCld3mkOVx5gJU
> Ptt5CVQpNgNLdvbDPSsXretysOhqHmp9+CLv8FDuy1CDYfuaLtvlWvfhevskV0j6
> jtcEMyZ+f7+3yh421ido3nO4MIGeBgNVHSMEgZYwgZOAFLlNjtcEMyZ+f7+3yh42
> 1ido3nO4oXikdjB0MQswCQYDVQQGEwJVUzELMAkGA1UECBMCQ0ExFDASBgNVBAcT
> C1NhbnRhIENsYXJhMRswGQYDVQQKExJOdW92YSBTeXN0ZW1zIEluYy4xFDASBgNV
> BAsTC0VuZ2luZWVyaW5nMQ8wDQYDVQQDEwZ0ZXN0Q0GCAQAwDAYDVR0TBAUwAwEB
> /zANBgkqhkiG9w0BAQQFAAOBgQAhWaRwXNR6B4g6Lsnr+fptHv+WVhB5fKqGQqXc
> wR4pYiO4z42/j9Ijenh75tCKMhW51az8copP1EBmOcyuhf5C6vasrenn1ddkkYt4
> PR0vxGc40whuiozBolesmsmjBbedUCwQgdFDWhDIZJwK5+N3x/kfa2EHU6id1avt
> 4YL5Jg==
```
> **-----END CERTIFICATE-----**

Ш

```
> ENDOFBUF
Firepower-chassis /security/trustpoint* # commit-buffer
Firepower-chassis /security/trustpoint #
```
#### **What to do next**

Obtain a key ring certificate from the trust anchor or certificate authority and import it into the key ring.

### **Importing a Certificate into a Key Ring**

#### **Before you begin**

- Configure a trusted point that contains the certificate chain for the key ring certificate.
- Obtain a key ring certificate from a trust anchor or certificate authority.

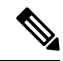

If you change the certificate in a key ring that has already been configured on HTTPS, you must restart HTTPS in order for the new certificate to take effect. For more informaiton, see: [Restarting](#page-27-0) HTTPS, on page 28. **Note**

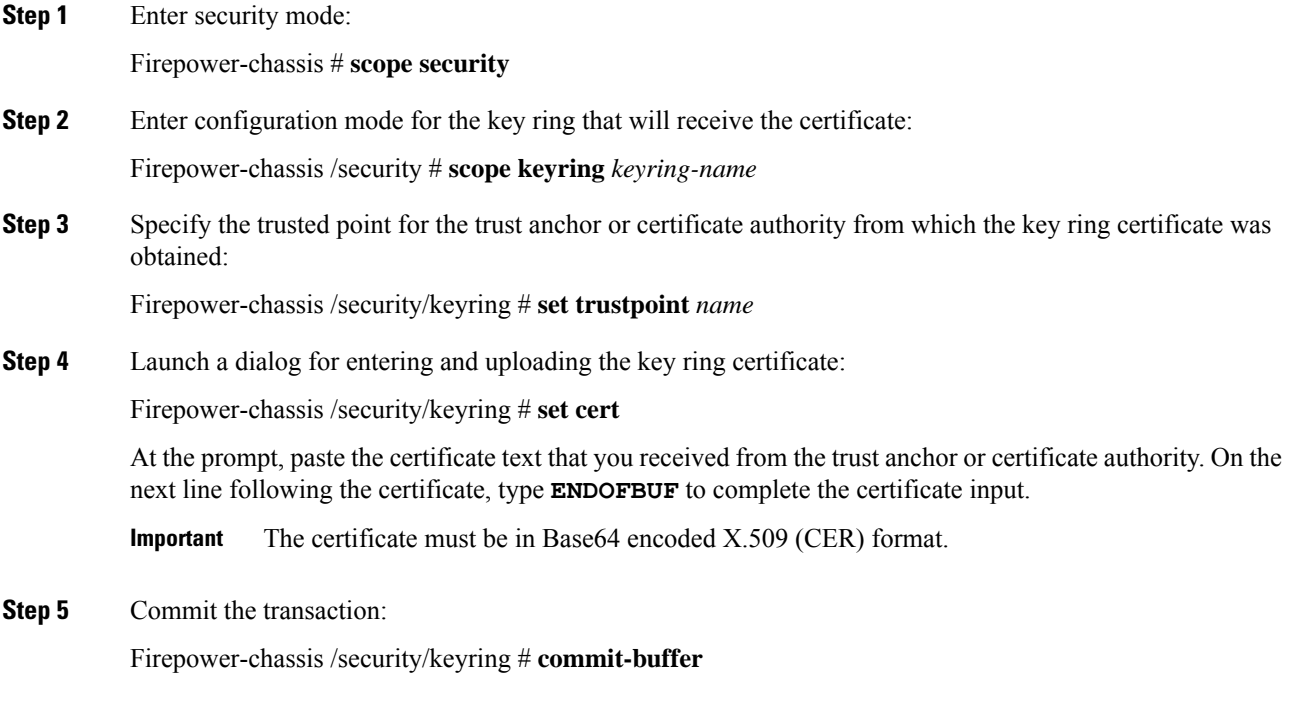

#### **Example**

The following example specifies the trust point and imports a certificate into a key ring:

```
Firepower-chassis# scope security
Firepower-chassis /security # scope keyring kr220
Firepower-chassis /security/keyring # set trustpoint tPoint10
Firepower-chassis /security/keyring* # set cert
Enter lines one at a time. Enter ENDOFBUF to finish. Press ^C to abort.
Keyring certificate:
> -----BEGIN CERTIFICATE-----
> MIIB/zCCAWgCAQAwgZkxCzAJBgNVBAYTAlVTMQswCQYDVQQIEwJDQTEVMBMGA1UE
> BxMMU2FuIEpvc2UsIENBMRUwEwYDVQQKEwxFeGFtcGxlIEluYy4xEzARBgNVBAsT
> ClRlc3QgR3JvdXAxGTAXBgNVBAMTEHRlc3QuZXhhbXBsZS5jb20xHzAdBgkqhkiG
> 9w0BCQEWEHVzZXJAZXhhbXBsZS5jb20wgZ8wDQYJKoZIhvcNAQEBBQADgY0AMIGJ
> AoGBAMZw4nTepNIDhVzb0j7Z2Je4xAG56zmSHRMQeOGHemdh66u2/XAoLx7YCcYU
> ZgAMivyCsKgb/6CjQtsofvtrmC/eAehuK3/SINv7wd6Vv2pBt6ZpXgD4VBNKONDl
> GMbkPayVlQjbG4MD2dx2+H8EH3LMtdZrgKvPxPTE+bF5wZVNAgMBAAGgJTAjBgkq
> hkiG9w0BCQcxFhMUQSBjaGFsbGVuZ2UgcGFzc3dvcmQwDQYJKoZIhvcNAQEFBQAD
> gYEAG61CaJoJaVMhzCl903O6Mg51zq1zXcz75+VFj2I6rH9asckCld3mkOVx5gJU
> Ptt5CVQpNgNLdvbDPSsXretysOhqHmp9+CLv8FDuy1CDYfuaLtvlWvfhevskV0j6
> mK3Ku+YiORnv6DhxrOoqau8r/hyI/L43l7IPN1HhOi3oha4=
> -----END CERTIFICATE-----
> ENDOFBUF
Firepower-chassis /security/keyring* # commit-buffer
Firepower-chassis /security/keyring #
```
#### **What to do next**

Configure your HTTPS service with the key ring.

### **Configuring HTTPS**

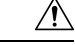

After you complete the HTTPS configuration, including changing the port and key ring to be used by HTTPS, all current HTTP and HTTPS sessions are closed without warning as soon as you save or commit the transaction. **Caution**

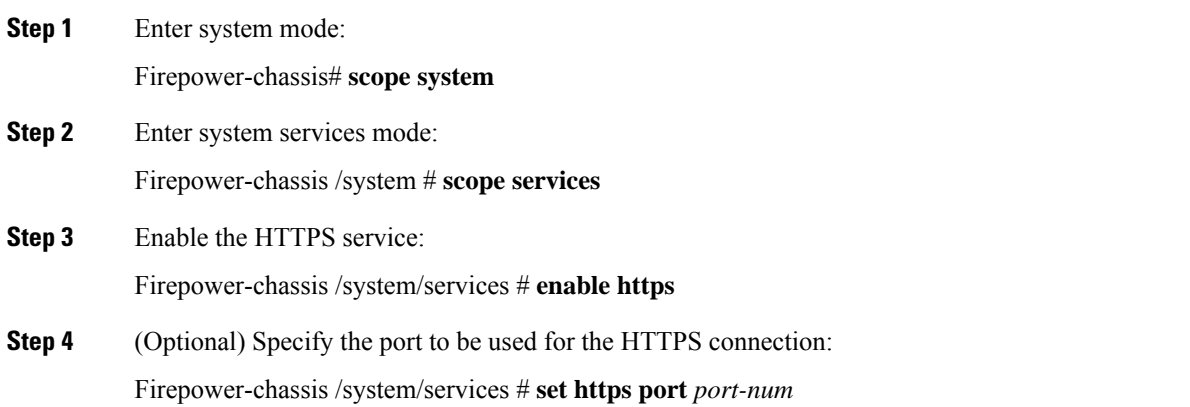

**Step 5** (Optional) Specify the name of the key ring you created for HTTPS: Firepower-chassis /system/services # **set https keyring** *keyring-name*

**Step 6** (Optional) Specify the level of Cipher Suite security used by the domain:

Firepower-chassis /system/services # **set https cipher-suite-mode** *cipher-suite-mode*

*cipher-suite-mode* can be one of the following keywords:

- **high-strength**
- **medium-strength**
- **low-strength**
- **custom**—Allows you to specify a user-defined Cipher Suite specification string.
- **Step 7** (Optional) If **cipher-suite-mode** is set to **custom**, specify a custom level of Cipher Suite security for the domain:

Firepower-chassis /system/services # **set https cipher-suite** *cipher-suite-spec-string*

*cipher-suite-spec-string* can contain up to 256 characters and must conform to the OpenSSL Cipher Suite specifications. You cannot use any spaces or special characters except ! (exclamation point), + (plus sign), -(hyphen), and : (colon). For details, see [http://httpd.apache.org/docs/2.0/mod/mod\\_ssl.html#sslciphersuite.](http://httpd.apache.org/docs/2.0/mod/mod_ssl.html#sslciphersuite)

For example, the medium strength specification string FXOS uses as the default is: **ALL:!ADH:!EXPORT56:!LOW:RC4+RSA:+HIGH:+MEDIUM:+EXP:+eNULL**

**Note** This option is ignored if **cipher-suite-mode** is set to anything other than **custom**.

**Step 8** Commit the transaction to the system configuration:

Firepower-chassis /system/services # **commit-buffer**

#### **Example**

The following example enables HTTPS, sets the port number to 443, sets the key ring name to kring7984, sets the Cipher Suite security level to high, and commits the transaction:

```
Firepower-chassis# scope system
Firepower-chassis /system # scope services
Firepower-chassis /system/services # enable https
Firepower-chassis /system/services* # set https port 443
Warning: When committed, this closes all the web sessions.
Firepower-chassis /system/services* # set https keyring kring7984
Firepower-chassis /system/services* # set https cipher-suite-mode high
Firepower-chassis /system/services* # commit-buffer
Firepower-chassis /system/services #
```
### **Changing the HTTPS Port**

The HTTPS service is enabled on port 443 by default. You cannot disable HTTPS, but you can change the port to use for HTTPS connections.

#### **Procedure**

**Step 1** Choose **Platform Settings** > **HTTPS**.

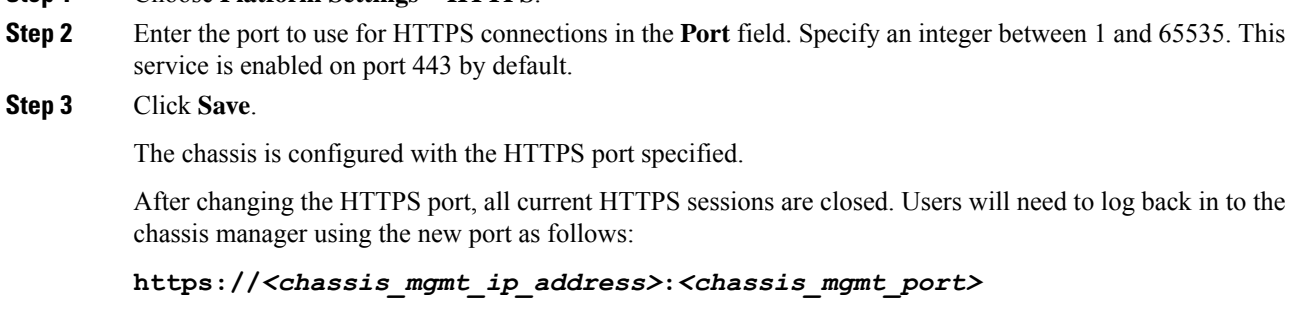

where *<chassis\_mgmt\_ip\_address>* is the IP address or host name of the chassis that you entered during initial configuration and *<chassis\_mgmt\_port>* is the HTTPS port you have just configured.

## <span id="page-27-0"></span>**Restarting HTTPS**

If you change the certificate in a key ring that has already been configured on HTTPS, you must restart HTTPS in order for the new certificate to take effect. Use the following procedure to reset HTTPS with an updated keyring.

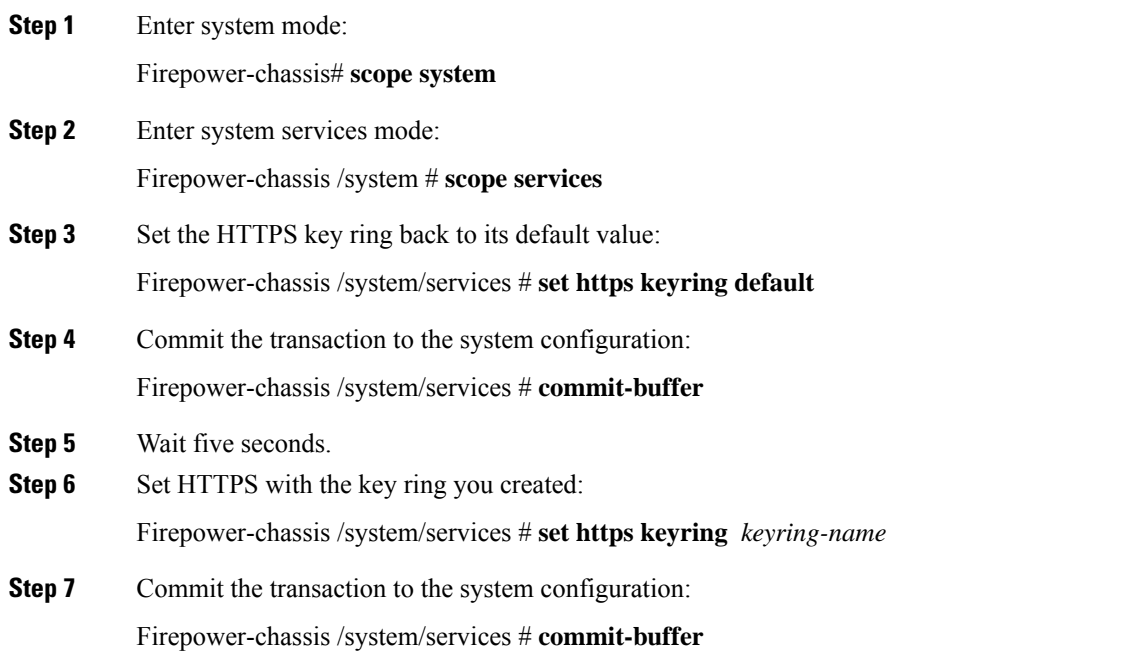

# **Deleting a Key Ring**

### **Procedure**

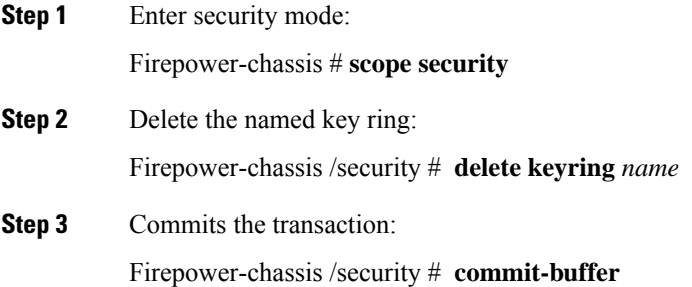

#### **Example**

The following example deletes a key ring:

```
Firepower-chassis# scope security
Firepower-chassis /security # delete keyring key10
Firepower-chassis /security* # commit-buffer
Firepower-chassis /security #
```
# **Deleting a Trusted Point**

#### **Before you begin**

Ensure that the trusted point is not used by a key ring.

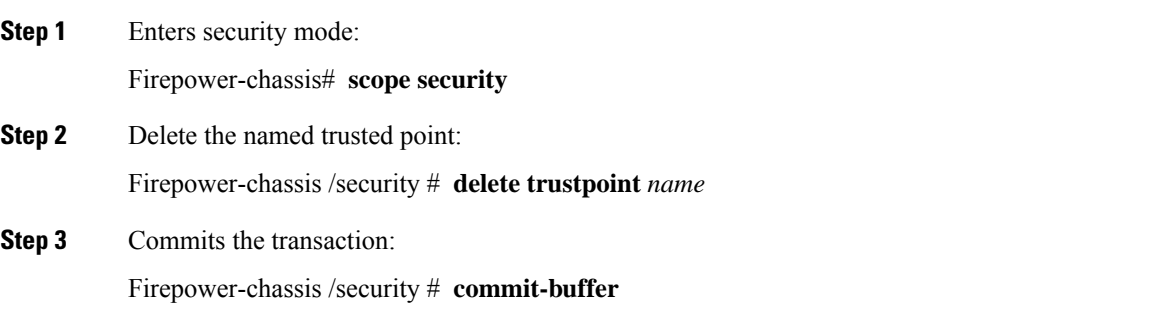

#### **Example**

The following example deletes a trusted point:

```
Firepower-chassis# scope security
Firepower-chassis /security # delete trustpoint tPoint10
Firepower-chassis /security* # commit-buffer
Firepower-chassis /security #
```
### **Disabling HTTPS**

#### **Procedure**

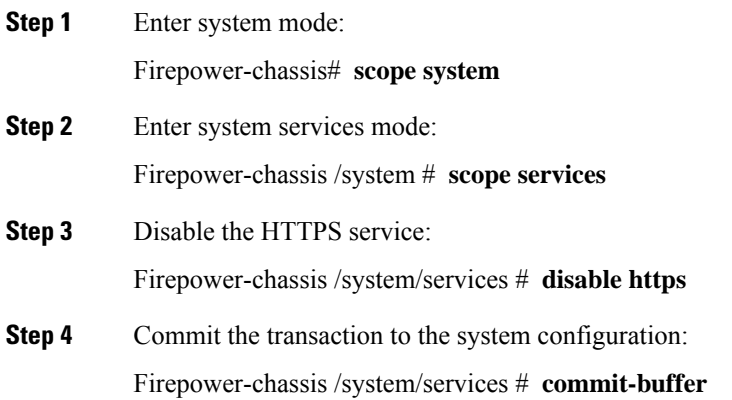

#### **Example**

The following example disables HTTPS and commits the transaction:

```
Firepower-chassis# scope system
Firepower-chassis /system # scope services
Firepower-chassis /system/services # disable https
Firepower-chassis /system/services* # commit-buffer
Firepower-chassis /system/services #
```
# <span id="page-29-0"></span>**Configuring AAA**

This section describes authentication, authorization, and accounting. See the following topics for more information:

### **About AAA**

Authentication, Authorization and Accounting (AAA) is a set of services for controlling access to network resources, enforcing policies, assessing usage, and providing the information necessary to bill for services.

Authentication identifies the user. Authorization implements policies that determine which resources and services an authenticated user may access. Accounting keeps track of time and data resources that are used for billing and analysis. These processes are considered important for effective network management and security.

#### **Authentication**

Authentication provides a way to identify each user, typically by having the user enter a valid user name and valid password before access is granted. The AAA server compares the user's provided credentials with user credentials stored in a database. If the credentials are matched, the user is permitted access to the network. If the credentials do not match, authentication fails and network access is denied.

You can configure the Firepower 4100/9300 chassis to authenticate administrative connections to the chassis, including the following sessions:

- HTTPS
- SSH
- Serial console

#### **Authorization**

Authorization is the process of enforcing policies: determining what types of activities, resources, or services each user is permitted to access. After authentication, a user may be authorized for different types of access or activity.

#### **Accounting**

Accounting measures the resources a user consumes during access, which may include the amount of system time or the amount of data that a user has sent or received during a session. Accounting is carried out through the logging of session statistics and usage information, which is used for authorization control, billing, trend analysis, resource utilization, and capacity planning activities.

#### **Interaction Between Authentication, Authorization, and Accounting**

You can use authentication alone, or with authorization and accounting. Authorization always requires a user to be authenticated first. You can use accounting alone, or with authentication and authorization.

#### **Supported Types of Authentication**

FXOS supports the following types of user Authentication:

- **Remote** The following network AAA services are supported:
	- LDAP
	- RADIUS
	- TACACS+
	- Single Sign-On (SSO)

• **Local** – The chassis maintains a local database that you can populate with user profiles. You can use this local database instead of AAA servers to provide user authentication, authorization, and accounting.

#### **User Roles**

FXOS supports local and remote Authorization in the form of user-role assignment. The roles that can be assigned are:

- **Admin** Complete read-and-write access to the entire system. The default admin account is assigned this role by default and it cannot be changed.
- **AAA Administrator** Read-and-write access to users, roles, and AAA configuration. Read access to the rest of the system.
- **Operations** Read-and-write access to NTP configuration, Smart Call Home configuration for Smart Licensing, and system logs, including syslog servers and faults. Read access to the rest of the system.
- **Read-Only** Read-only access to system configuration with no privileges to modify the system state.

See User [Management](b_GUI_FXOS_ConfigGuide_2141_chapter4.pdf#nameddest=unique_14) for more information about local users and role assignments.

### **Setting Up AAA**

These steps provide a basic outline for setting up Authentication, Authorization and Accounting (AAA) on a Firepower 4100/9300 appliance.

- **1.** Configure the desired type(s) of user authentication:
	- **Local** User definitions and local authentication are part of User [Management.](b_GUI_FXOS_ConfigGuide_2141_chapter4.pdf#nameddest=unique_14)
	- **Remote** Configuring remote AAA server access is part of Platform Settings, specifically:
		- [Configuring](#page-32-0) LDAP Providers, on page 33
		- [Configuring](#page-35-0) RADIUS Providers, on page 36
		- [Configuring](#page-37-0) TACACS+ Providers, on page 38
		- [Configuring](#page-39-0) Single Sign-On (SSO), on page 40

If you will be using remote AAA servers, be sure to enable and configure AAA services on the remote servers before configuring remote AAA server access on the chassis. **Note**

**2.** Specify the default authentication method—this also is part of User [Management.](b_GUI_FXOS_ConfigGuide_2141_chapter4.pdf#nameddest=unique_14)

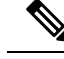

If Default Authentication and Console Authentication are both set to use the same remote authentication protocol (RADIUS, TACACS+, or LDAP), you cannot change certain aspects of that server's configuration (for example, deleting that server, or changing its order of assignment) without updating these user settings. **Note**

### <span id="page-32-0"></span>**Configuring LDAP Providers**

#### **Configuring Properties for LDAP Providers**

The properties that you configure in this task are the default settings for all provider connections of this type. If an individual provider includes a setting for any of these properties, the FXOS uses that setting and ignores the default setting.

If you are using Active Directory as your LDAP server, create a user account in the Active Directory server to bind with the FXOS. This account should be given a non-expiring password.

#### **Procedure**

- **Step 1** Choose **Platform Settings** > **AAA**.
- **Step 2** Click the **LDAP** tab.
- **Step 3** In the **Properties** area, complete the following fields:

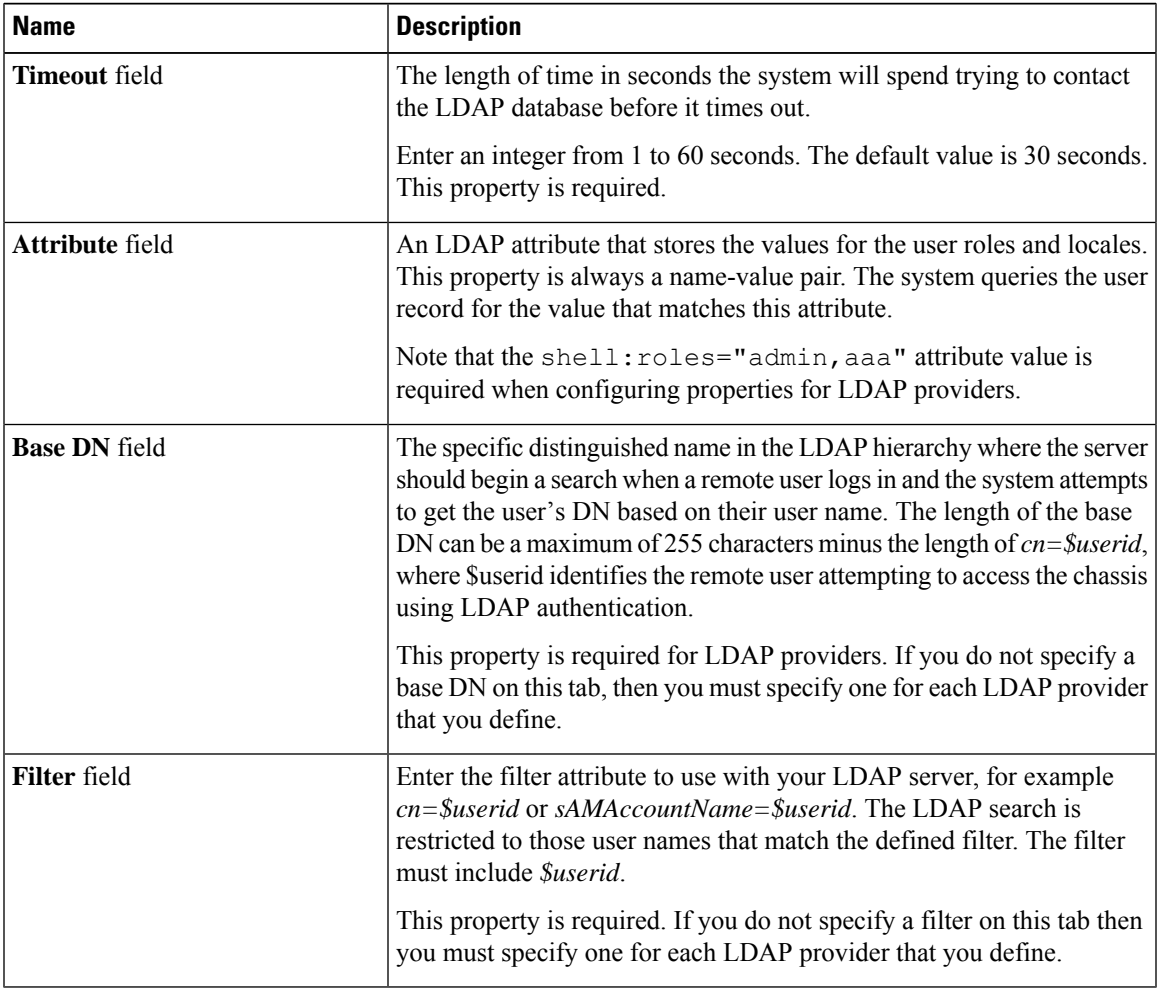

**Step 4** Click **Save**.

#### **What to do next**

Create an LDAP provider.

#### **Creating an LDAP Provider**

Follow these steps to define and configure a LDAP provider—that is, a specific remote server providing LDAP-based AAA services for this appliance.

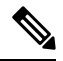

**Note** The FXOS supports a maximum of 16 LDAP providers.

#### **Before you begin**

If you are using Active Directory as your LDAP server, create a user account in the Active Directory server to bind with the FXOS. This account should be given a non-expiring password.

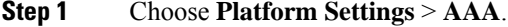

- **Step 2** Click the **LDAP** tab.
- **Step 3** For each LDAP provider that you want to add:
	- a) In the **LDAP Providers** area, click **Add**.
	- b) In the **Add LDAP Provider** dialog box, complete the following fields:

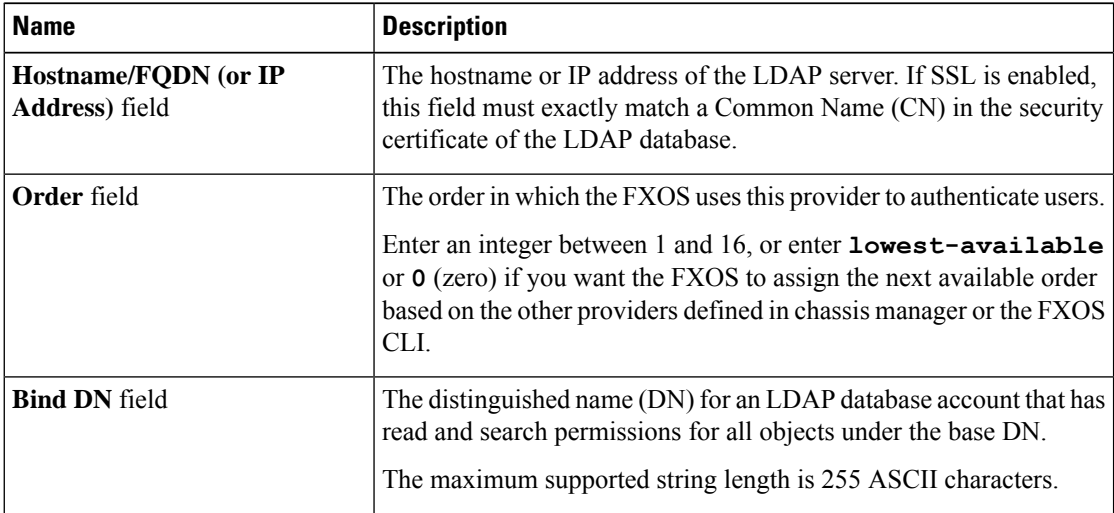

I

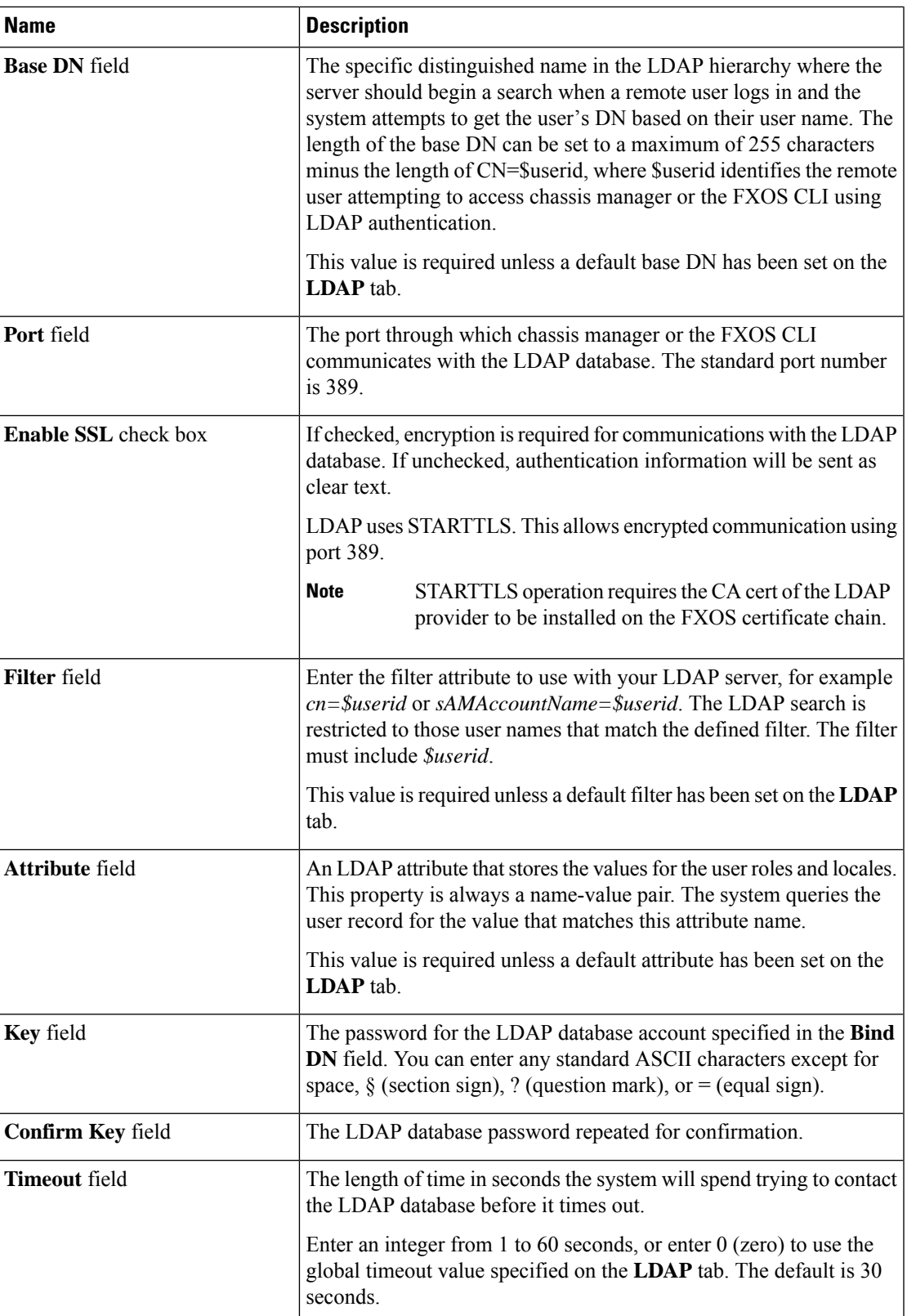

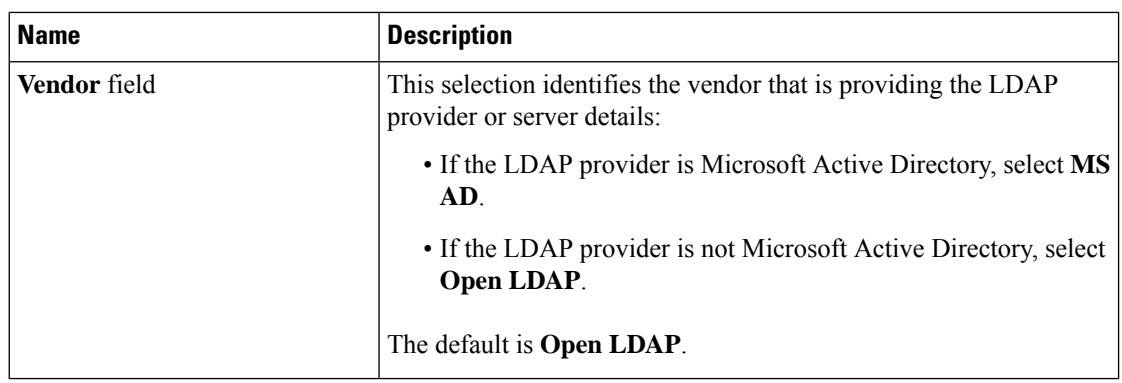

c) Click **OK** to close the **Add LDAP Provider** dialog box.

**Step 4** Click **Save**.

**Step 5** (Optional) Enable the certification revocation list check:

Firepower-chassis /security/ldap/server # **set revoke-policy** *{strict | relaxed}*

**Note** This configuration only takes effect if the SSL connection is enabled.

#### **Deleting an LDAP Provider**

#### **Procedure**

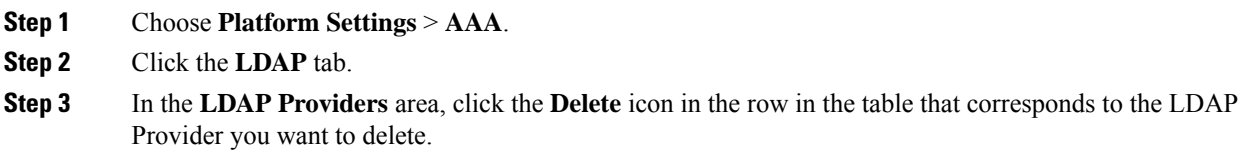

### <span id="page-35-0"></span>**Configuring RADIUS Providers**

#### **Configuring Properties for RADIUS Providers**

The properties that you configure in this task are the default settings for all provider connections of this type. If an individual provider includes a setting for any of these properties, the FXOS uses that setting and ignores this default setting.

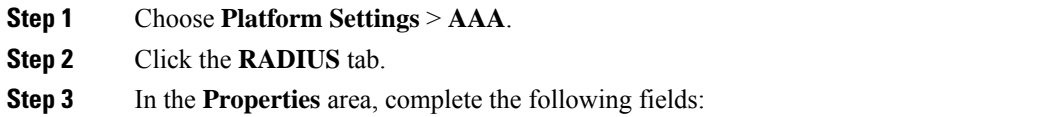

Ш

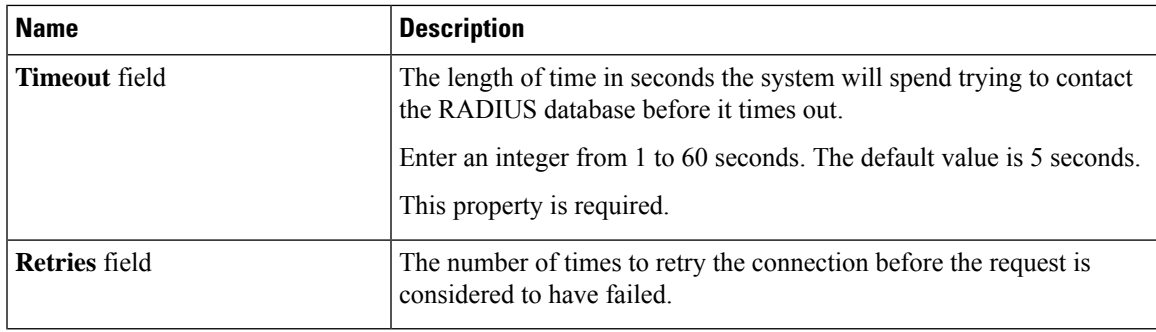

#### **Step 4** Click **Save**.

#### **What to do next**

Create a RADIUS provider.

#### **Creating a RADIUS Provider**

Follow these steps to define and configure a RADIUS provider—that is, a specific remote server providing RADIUS-based AAA services for this appliance.

# $\mathscr{D}$

**Note** The FXOS supports a maximum of 16 RADIUS providers.

#### **Procedure**

- **Step 1** Choose **Platform Settings** > **AAA**.
- **Step 2** Click the **RADIUS** tab.

### **Step 3** For each RADIUS provider that you want to add:

- a) In the **RADIUS Providers** area, click **Add**.
- b) In the **Add RADIUS Provider** dialog box, complete the following fields:

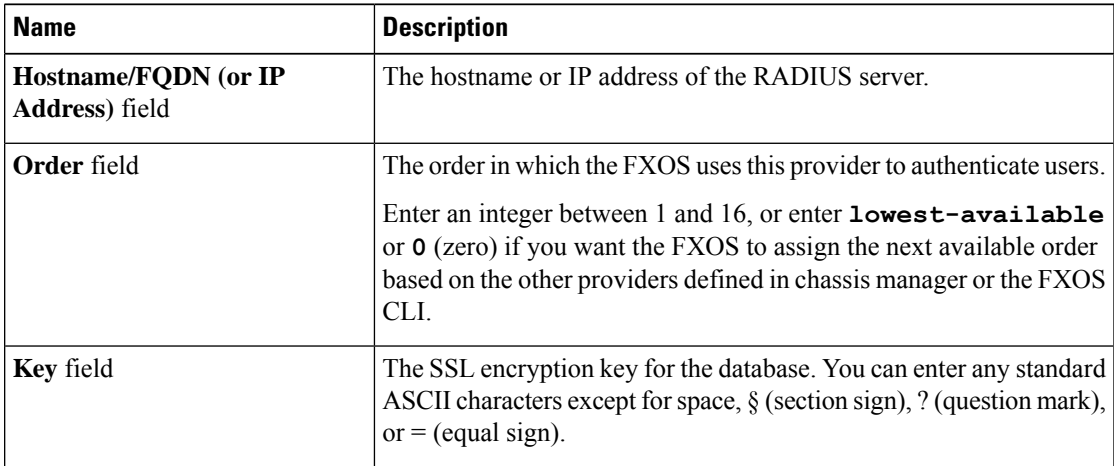

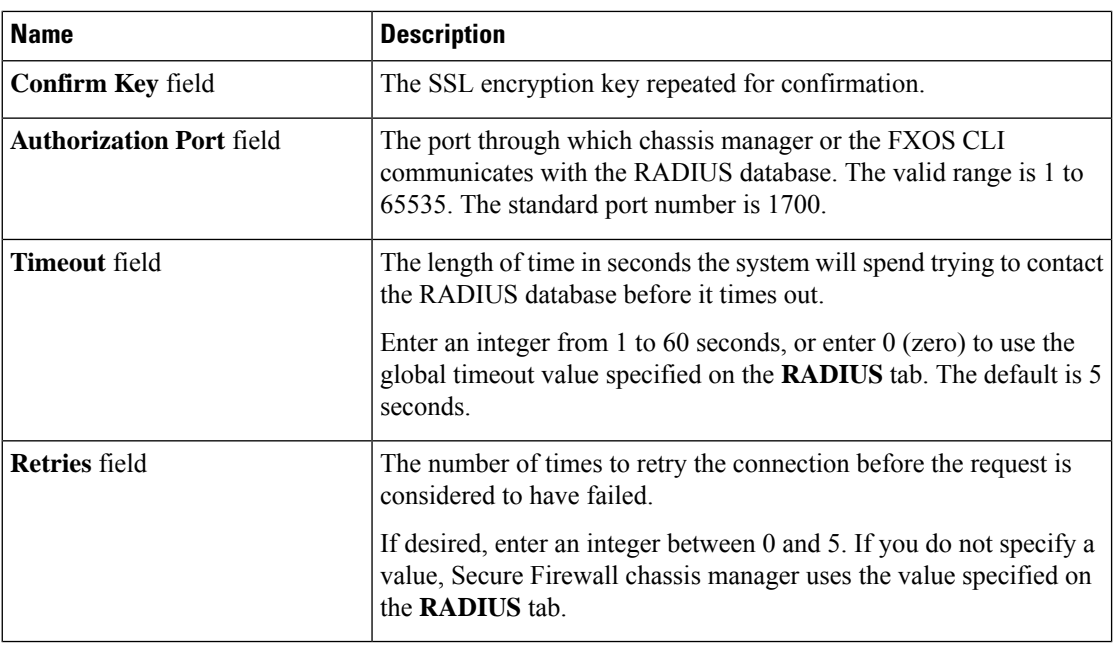

c) Click **OK** to close the **Add RADIUS Provider** dialog box.

**Step 4** Click **Save**.

#### **Deleting a RADIUS Provider**

#### **Procedure**

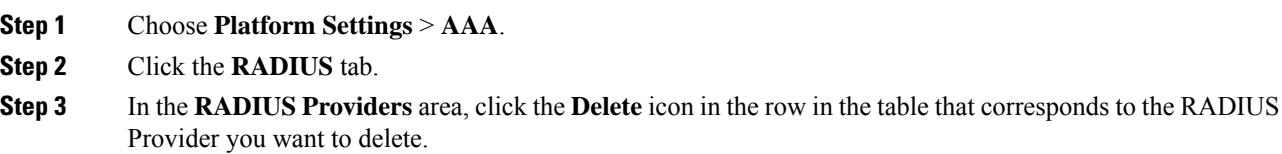

### <span id="page-37-0"></span>**Configuring TACACS+ Providers**

#### **Configuring Properties for TACACS+ Providers**

The properties that you configure in this task are default settings for all provider connections of this type. If an individual provider configuration includes a setting for any of these properties, the FXOS uses that setting and ignores this default setting.

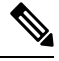

The FXOS chassis does not support command accounting for the Terminal Access Controller Access-Control System Plus (TACACS+) protocol. **Note**

Ш

#### **Procedure**

- **Step 1** Choose **Platform Settings** > **AAA**.
- **Step 2** Click the **TACACS** tab.
- **Step 3** In the **Properties** area, complete the following fields:

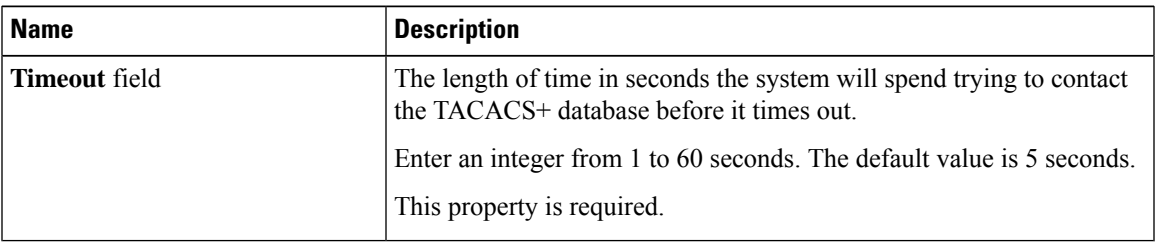

**Step 4** Click **Save**.

#### **What to do next**

Create a TACACS+ provider.

#### **Creating a TACACS+ Provider**

Follow these steps to define and configure a TACACS+ provider—that is, a specific remote server providing TACACS-based AAA services for this appliance.

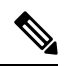

**Note** The FXOS supports a maximum of 16 TACACS+ providers.

- **Step 1** Choose **Platform Settings** > **AAA**.
- **Step 2** Click the **TACACS** tab.
- **Step 3** For each TACACS+ provider that you want to add:
	- a) In the **TACACS Providers** area, click **Add**.
	- b) In the **Add TACACS Provider** dialog box, complete the following fields:

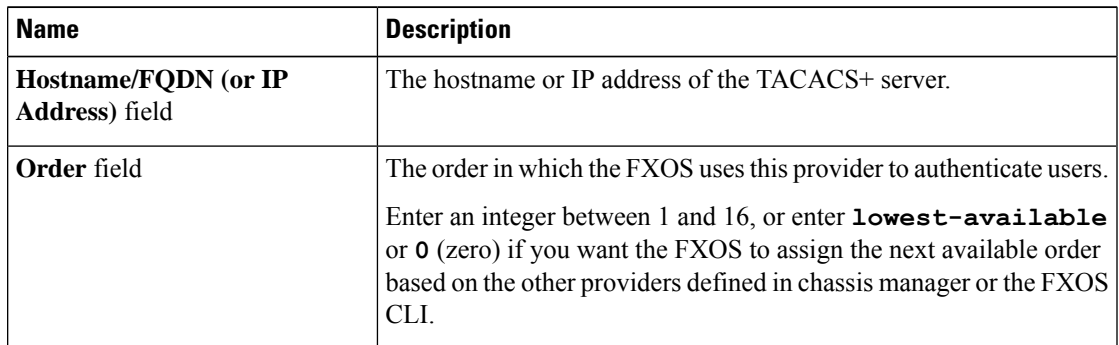

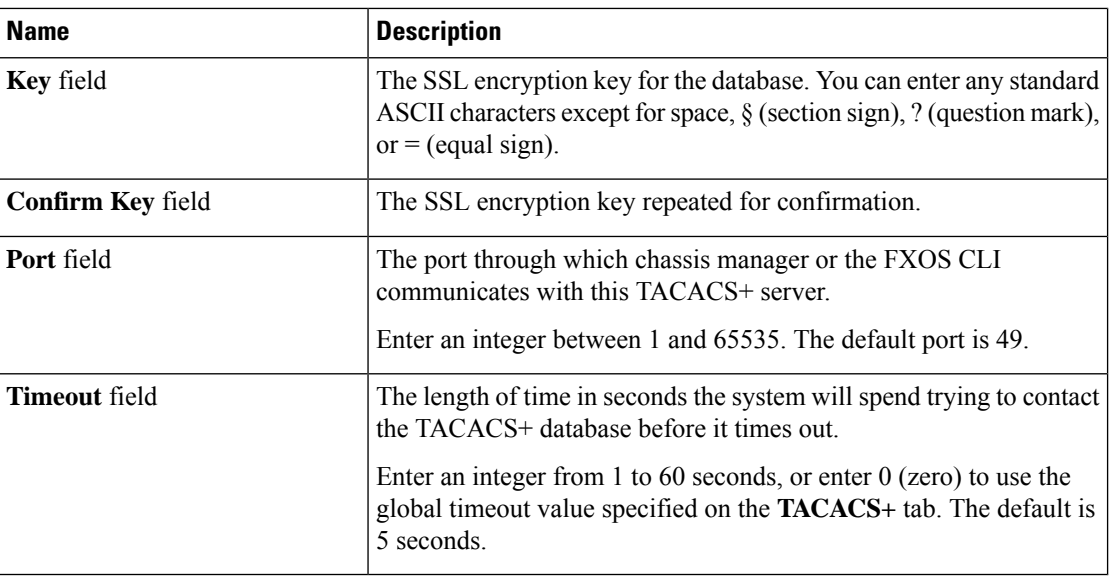

c) Click **OK** to close the **Add TACACS Provider** dialog box.

**Step 4** Click **Save**.

#### **Deleting a TACACS+ Provider**

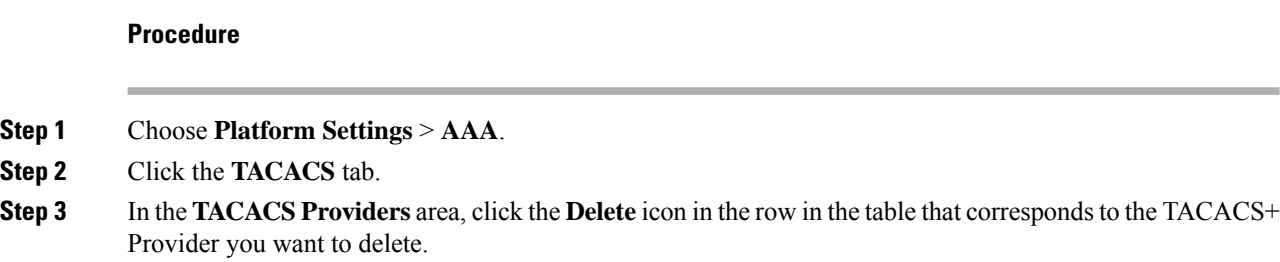

### <span id="page-39-0"></span>**Configuring Single Sign-On (SSO)**

A chassis manager configured for SSO presents a link for single sign-on on the Login page. Users configured for SSO access click on this link and are redirected to the IdP for authentication and authorization, rather than supplying a username and password on the chassis manager Login page. Once successfully authenticated by the IdP, SSO users are redirected back to the chassis manager web interface and logged in. All the communication between the chassis manager and the IdP to accomplish this takes place using the browser as an intermediary; as a result, the chassis manager does not require a network connection to directly access the identity provider.

The chassis manager supports SSO using any SSO provider conforming to the Security Assertion Markup Language (SAML) 2.0 open standard for authentication and authorization.

The chassis manager web interface offers configuration options for the following SSO providers:

- Okta
- OneLogin
- Azure
- PingID's PingOne for Customers cloud solution
- Cisco SSO
- Other

#### <span id="page-40-0"></span>**Configure Single Sign-On with Okta**

Use these instructions at the Okta Classic UI Admin Console to create a chassis manager service provider application within Okta and assign users to that application. You should be familiar with SAML SSO concepts and the Okta admin console. This documentation does not describe all the Okta functions you need to establish a fully functional SSO org; for instance, to create users, or to import user definitions from another user management application, see the Okta documentation.

#### **Before you begin**

- Familiarize yourself with the SSO federation and its users and groups.
- Create user accounts in your Okta org if necessary.

#### **Procedure**

- **Step 1** From the Okta Classic UI Admin Console, create a service provider application for the chassis manager. Configure the chassis manager application with the following selections:
	- Select Web for the **Platform**.
	- Select SAML 2.0 for the **Sign on method**.
	- Provide a **Single sign on URL**.

This is the chassis manager URL to which the browser sends information on behalf of the IdP.

Append the string saml/acs to the chassis manager login URL. For example: https://ExampleFCM/saml/acs.

- Enable **Use this for Recipient URL and Destination URL**.
- Enter an **Audience URI (SP Entity ID)**.

Append the string /saml/metadata to the login URL.For example: https://ExampleFCM/saml/metadata.

• For **Name ID Format**, choose Unspecified.

#### **Step 2** Add a new attribute to the default Okta user profile:

- For **Data type** choose string.
- For **Variable name** , add string role.
- **Step 3** Assign Okta user to chassis manager.
- **Step 4** For user assigned to the chassis manager service provider application using this profile, assign a value to the user role attribute you have just created. You can select **admin read-only** or **read-only** based on your requirements.
	- If attribute role is not specified, chassis manager will take default role as read-only and the user will not be able to perform any edit action in chassis manager. **Note**
- **Step 5** Export the Identity Provider Metadata from Okta to your local system and take a note of the following values from the XML file:
	- **Identity Provider Single Sign-On (SSO) URL**: Given as SingleSignOnService Location in Identity Provider Metadata XML file.
	- **Identity Provider Issuer**: Given as Entity ID in Identity Provider Metadata XML file.
	- **X.509 Certificate**: Given as X509Certificate in Identity Provider Metadata XML file.
	- **Note** These values are necessary in order to configure the Okta IDP provider in the chassis manager.

#### **What to do next**

- Enable Single Sign-On on chassis manager, see [Enable/Disable](#page-47-0) Single Sign-On on Chassis Manager, on [page](#page-47-0) 48.
- Configure SSO Provider in chassis manager, see [Configure](#page-48-0) SSO Provider on the Chassis Manager, on [page](#page-48-0) 49.

#### <span id="page-41-0"></span>**Configure Single Sign-On with OneLogin**

Use these instructions at the OneLogin Admin Portal to create a chassis manager service provider application within OneLogin and assign users to that application. You should be familiar with SAML SSO concepts and the OneLogin Admin Portal. This documentation does not describe all the OneLogin functions you need to establish a fully functional SSO org; for instance, to create users, or to import user definitions from another user management application, see the OneLogin documentation.

#### **Before you begin**

- Familiarize yourself with the SSO federation and its users and groups.
- Create user accounts in your OneLogin org if necessary.

- **Step 1** Create the chassis manager service provider application using the **SAML Test Connector (Advanced)** as its basis.
- **Step 2** Configure the application with the following settings:
	- For the **Audience (Entity ID)**, append the string /saml/metadata to the chassis manager login URL. For example: https://ExampleFCM/saml/metadata.
- For **Recipient**, append the string /saml/acs to the chassis manager login URL. For example: https://ExampleFCM/saml/acs.
- For **ACS (Consumer) URL Validator**, enter an expression that OneLogin uses to confirm it is using the correct chassis manager URL. You can create a simple validator by using the ACS URL and altering it as follows:
	- Append a  $\land$  to the beginning of the ACS URL.
	- Append a  $\circ$  to the end of the ACS URL.
	- Insert a \ preceding every / and ? within the ACS URL.

For example, for the ACS URL https://ExampleFCM/saml/acs, an appropriate URL validator would be ^https:\/\/ExampleFCM\/saml\/acs\$.

- For **ACS (Consumer) URL**, append the string /saml/acs to the chassis manager login URL. For example: https://ExampleFCM/saml/acs.
- For **Login URL**, append the string /saml/acs to the chassis manager login URL. For example: https://ExampleFCM/saml/acs.
- For the **SAML Initiator**, choose Service Provider.
- **Step 3** Assign OneLogin user to chassis manager.
- **Step 4** For user assigned to the chassis manager service provider application using this profile, assign a value to the user role attribute you have just created.
	- If attribute role is not specified, chassis manager will take default role as read-only and the user will not be able to perform any edit action in chassis manager. **Note**
- **Step 5** Export the SAML XML metadata from OneLogin to your local system and take a note of the following values from the XML file:
	- **Identity Provider Single Sign-On (SSO) URL**: Given as SAML 2.0 Endpoint(HTTP) in SAML XML metadata file.
	- **Identity Provider Issuer**: Given as Issuer URL in SAML XML metadata file.
	- **X.509 Certificate**: Given as X509Certificate in SAML XML metadata file.
	- These values are necessary in order to configure the OneLogin IDP provider in the chassis manager. **Note**

#### **What to do next**

- Enable Single Sign-On on chassis manager, see [Enable/Disable](#page-47-0) Single Sign-On on Chassis Manager, on [page](#page-47-0) 48.
- Configure SSO Provider in chassis manager, see [Configure](#page-48-0) SSO Provider on the Chassis Manager, on [page](#page-48-0) 49.

#### <span id="page-43-0"></span>**Configure Single Sign-On with Azure AD**

Use the Azure Active Directory Portal to create a chassis manager service provider application within your Azure Active Directory tenant and establish basic configuration settings.

#### **Before you begin**

- Familiarize yourself with the Azure tenant and its users and groups.
- Create user accounts in your Azure tenant org if necessary.

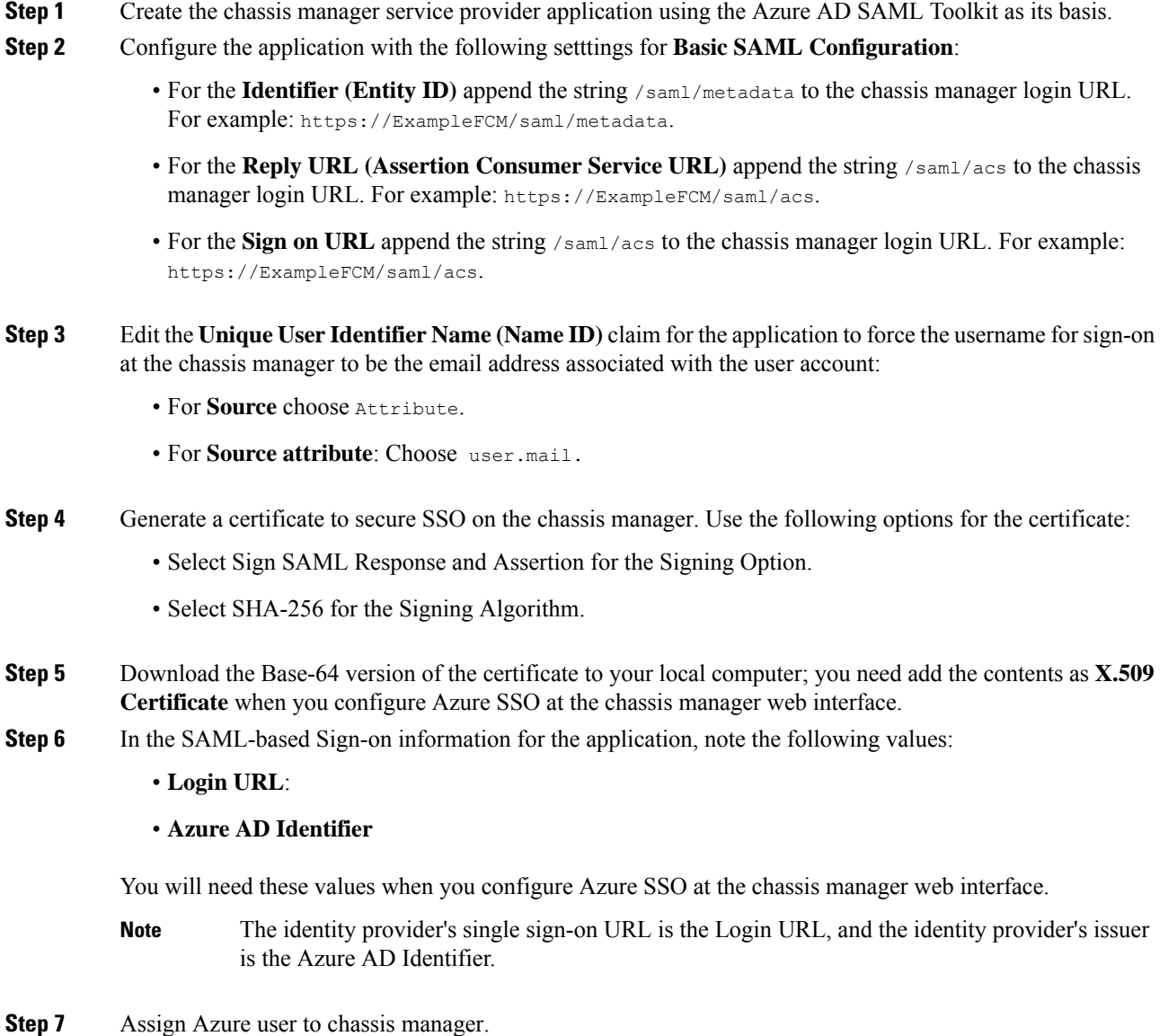

- **Step 8** For user assigned to the chassis manager service provider application using this profile, assign a value to the user role attribute you have just created.
	- If attribute role is not specified, chassis manager will take default role as read-only and the user will not be able to perform any edit action in chassis manager. **Note**

#### **What to do next**

- Enable Single Sign-On on chassis manager, see [Enable/Disable](#page-47-0) Single Sign-On on Chassis Manager, on [page](#page-47-0) 48.
- Configure SSO Provider in chassis manager, see [Configure](#page-48-0) SSO Provider on the Chassis Manager, on [page](#page-48-0) 49.

#### <span id="page-44-0"></span>**Configure Single Sign-On with PingID**

Use the PingOne for Customers Administrator Console to create a chassis manager service provider application within your PingOne for Customers environment and establish basic configuration settings. This documentation does not describe all the PingOne for Customers functions you need to establish a fully functional SSO environment; for instance, to create users see the PingOne for Customers documentation.

#### **Before you begin**

- Familiarize yourself with your PingOne for Customers environment and its users.
- Create additional users if necessary.

- **Step 1** Use the PingOne for Customer Administrator Console to create the application in your environment using these settings:
	- Choose the **Web App** application type.
	- Choose the **SAML** connection type.
- **Step 2** Configure the application with the following settings for the SAML Connection:
	- For the **ACS URL**, append the string /sam/acs to the chassis manager login URL. For example: https://ExampleFCM/saml/acs.
	- For the **Signing Certificate**, choose Sign Assertion & Response.
	- For the **Signing Algorithm** choose RSA\_SHA256.
	- For the **Entity ID**, append the string /saml/metadata to the chassis manager login URL. For example: https://ExampleFCM/saml/metadata.
	- For the **SLO Binding** select HTTP POST.
	- For the **Assertion Validity Duration** enter 300.

**Step 3** In the SAMLConnection information for the application, note the following values:

#### • **Single Sign-On Service**

• **Issuer ID**

You will need these values when you configure SSO using PingID's PingOne for Customers product at the chassis manager web interface.

**Step 4** For **SAML ATTRIBUTES**, make the following selections for a single required attribute:

- **PINGONE USER ATTRIBUTE:** Email Address
- **APPLICATION ATTRIBUTE:** saml\_subject
- **Step 5** Download the signing certificate in X509 PEM (.crt) format and save it to your local computer.

You will need these cert when you configure SSO using PingID's PingOne for Customers product at the chassis manager web interface.

**Step 6** Enable the application.

#### **What to do next**

- Enable Single Sign-On on chassis manager, see [Enable/Disable](#page-47-0) Single Sign-On on Chassis Manager, on [page](#page-47-0) 48.
- Configure SSO Provider in chassis manager, see [Configure](#page-48-0) SSO Provider on the Chassis Manager, on [page](#page-48-0) 49.

#### **Configure Single Sign-On with Cisco SSO**

Duo Single Sign-On is a cloud-hosted single sign-on solution (SSO) solution which can act as a SAML 2.0 identity provider that secures access to chassis manager with your existing directory credentials. Duo Single Sign-On allows you to use either Active Directory domains and SAML Identity Provider as a first-factor authentication source.ForSSO, Duo usesSAML authentication from chassis manager to an identity provider. You can configure your SAML 2.0 identity provider and chassis manager on Duo using the below steps.

For configuring SSO using Active Directory, see Single Sign-On using Active [Directory](https://duo.com/docs/sso#active-directory).

#### **Before you begin**

- Familiarize yourself with the SSO federation and its users and groups.
- A Duo Admin account with the **Owner** role to enable the feature.
- Active Directory or a SAML identity provider that can be used as your primary authentication source for Duo Single Sign-On.

Ш

#### **Procedure**

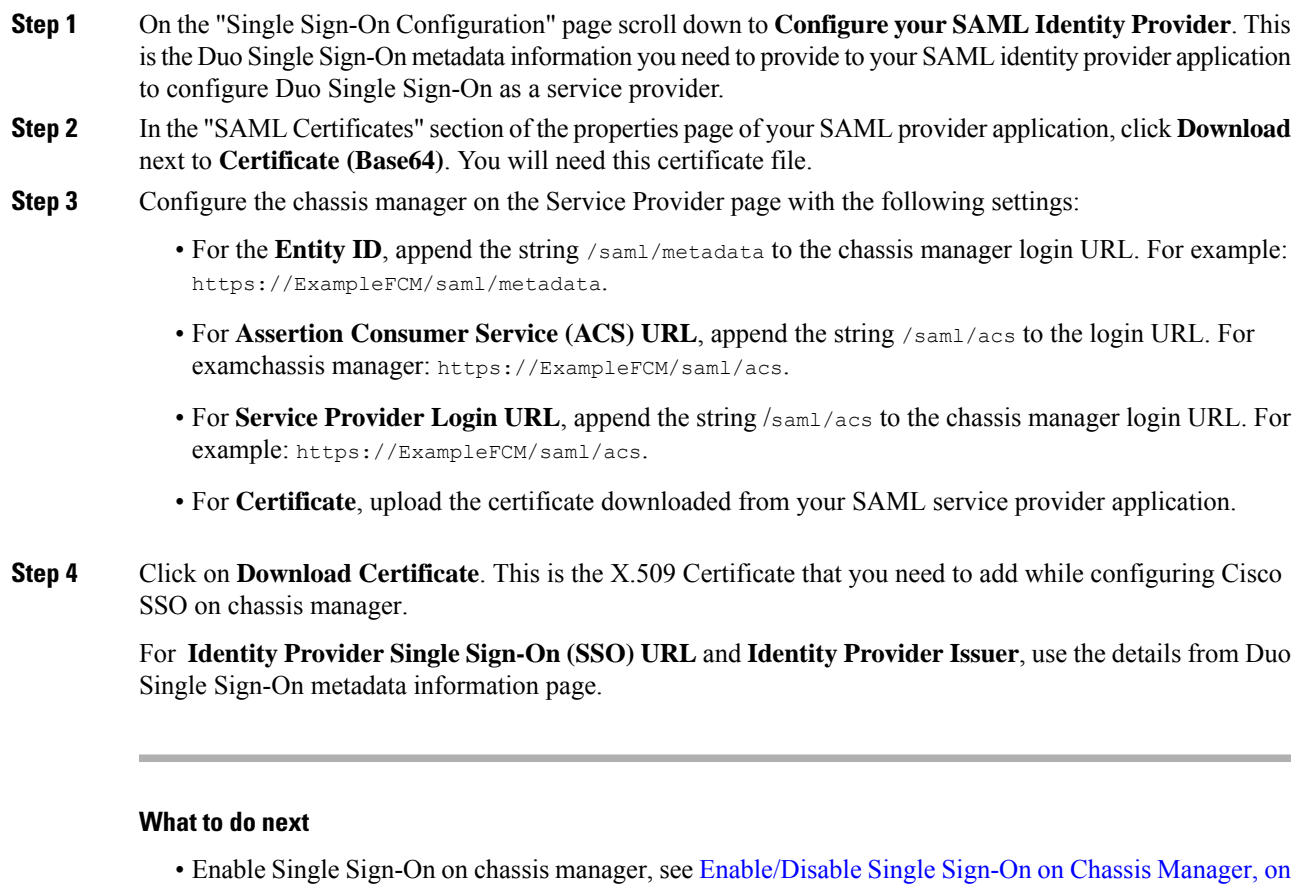

• Configure SSO Provider in chassis manager, see [Configure](#page-48-0) SSO Provider on the Chassis Manager, on [page](#page-48-0) 49.

#### <span id="page-46-0"></span>**Configure Single Sign-On with Any SAML 2.0-Compliant SSO Provider**

[page](#page-47-0) 48.

Generally SSO providers require that you configure a service provider application at the IdP for each federated application. All IdPs that support SAML 2.0 SSO need the same configuration information for service provider applications, but some IdP's automatically generate some configuration settings for you, while others require that you configure all settings yourself.

#### **Before you begin**

- Familiarize yourself with the SSO federation and its users and groups.
- Confirm your IdP account has the necessary permissions to perform this task.
- Create user accounts and/or groups in your SSO federation if necessary.

#### **Procedure**

**Step 1** Create a new service provider application at the IdP.

- **Step 2** Configure values required by the IdP. Be sure to include the fields listed below, required to support SAML 2.0 SSO functionality with the chassis manager. (Because different SSO service providers use different terminology for SAML concepts, this list provides alternate names for these fields to help you find the right settings in the IdP application.):
	- Service Provider Entity ID, Service Provider Identifier, Audience URI: A globally unique name for the service provider (the chassis manager), formatted as a URL. To create this, append the string /saml/metadata to the chassis manager login URL, such as https://ExampleFCC/saml/metadata.
	- Single Sign on URL, Recipient URL, Assertion Consumer Service URL: The service provider (chassis manager) address to which the browser sends information on behalf of the IdP. To create this, append the string saml/acs to the chassis manager login URL, such as https://ExampleFCM/saml/acs.
	- X.509 Certificate: Certificate to secure communications between the chassis manager and the IdP. Some IdP's may automatically generate the certificate, and some may require that you explicitly generate it using the IDP interface.
- **Step 3** (Optional if you are assigning groups to the application) Assign individual users to the chassis manager application.
- **Step 4** At the IdP, create or designate an attribute to be sent to the chassis manager to contain role mapping information for each user sign-in. This may be a user attribute or a different attribute that obtains its value from a source such as user or group definitions maintained by the IdP or a third party user management application.
- **Step 5** (Optional) Some IdP's provide the ability to generate a SAML XML metadata file containing the information you have configured in this task formatted to comply with SAML 2.0 standards. You can take a note of the required values and use them while configuring the IDP on the chassis manager

#### **What to do next**

- Enable Single Sign-On on chassis manager, see [Enable/Disable](#page-47-0) Single Sign-On on Chassis Manager, on [page](#page-47-0) 48.
- Configure SSO Provider in chassis manager, see [Configure](#page-48-0) SSO Provider on the Chassis Manager, on [page](#page-48-0) 49.

#### <span id="page-47-0"></span>**Enable/Disable Single Sign-On on Chassis Manager**

#### **Before you begin**

- At the SAML SSO management application, configure a service provider application for the chassis manager and assign users or groups to the service provider application:
	- To configure a chassis manager service provider application for Okta, see Configure Single Sign-On with [Okta,](#page-40-0) on page 41.
	- To configure a chassis manager service provider application for OneLogin, see [Configure](#page-41-0) Single Sign-On with [OneLogin,](#page-41-0) on page 42.
- To configure a chassis manager service provider application for Azure, see Configure Single Sign-On with [Azure](#page-43-0) AD, on page 44.
- To configure a chassis manager service provider application for PingID's PingOne for Customers cloud solution, see [Configure](#page-44-0) Single Sign-On with PingID, on page 45.
- To configure a chassis manager service provider application for any SAML 2.0-compliant SSO provider, see Configure Single Sign-On with Any SAML [2.0-Compliant](#page-46-0) SSO Provider, on page [47.](#page-46-0)

#### **Procedure**

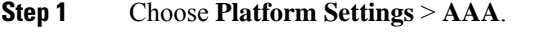

- **Step 2** Click the **Single Sign-On (SSO)** tab.
- **Step 3** To enable Single Sign-On (SSO) access to the chassis, check the **Enable Single Sign-On (SSO)** check box. To disable Single Sign-On (SSO) access, uncheck the **Enable Single Sign-On (SSO)** check box.
- **Step 4** Click **Save**.

#### **What to do next**

Configure an SSO provider.

#### <span id="page-48-0"></span>**Configure SSO Provider on the Chassis Manager**

#### **Before you begin**

- Create a chassis manager service provider application at theSSO service provider and retrieve the values for configuring the service provider in chassis manager.
- Enable single sign-on; see [Enable/Disable](#page-47-0) Single Sign-On on Chassis Manager, on page 48.

- **Step 1** Choose **Platform Settings** > **AAA**.
- **Step 2** Click the **Single Sign-On (SSO)** tab.
- **Step 3** (Optional) In the **Configure SSO Provider** area, click **Add**.
- **Step 4** (Optional) In the **SSO Provider** area, click the **Edit** icon available on the listed SSO Provider.
- **Step 5** In the **Configure SSO Provider** the, do the following :
	- a) Select the SSO provider from the **Choose the SAML Provider** drop-down list.
		- You can select the SSO service provider on which you have already created the chassis service provider application. **Note**
	- b) Enter the values you retrieved from the SSO service provider in the following fields:
		- **Identity Provider Single Sign-On URL**
- **Identity Provider Issuer**
- **X.509 Certificates**

**Note** You can use the values retrieved from the SSO service provider or XML metadata file.

- **Step 6** Review the configuration parameters and click **Save**.
- **Step 7** Click **Test Configuration**. If the system displays an error message, review the SSO configuration for the chassis as well as the SSO service provider application configuration, correct any errors, and try again.

#### **Deleting an SSO Provider**

#### **Procedure**

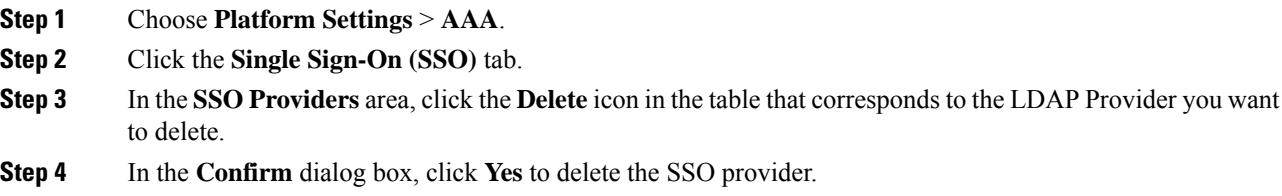

# <span id="page-49-0"></span>**Configuring Syslog**

System logging is a method of collecting messages from devices to a server running a syslog daemon. Logging to a central syslog server helps in aggregation of logs and alerts. A syslog service accepts messages and stores them in files, or prints them according to a simple configuration file. This form of logging provides protected long-term storage for logs. Logs are useful both in routine troubleshooting and in incident handling.

- **Step 1** Choose **Platform Settings** > **Syslog**.
- **Step 2** Configure Local Destinations:
	- a) Click the **Local Destinations** tab.
	- b) On the **Local Destinations** tab, complete the following fields:

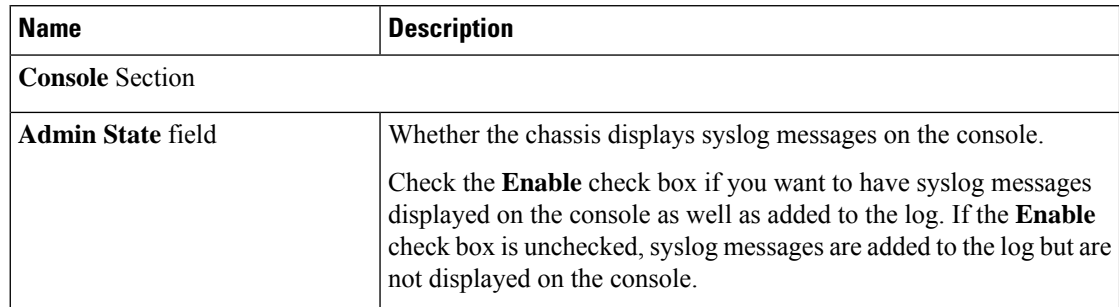

П

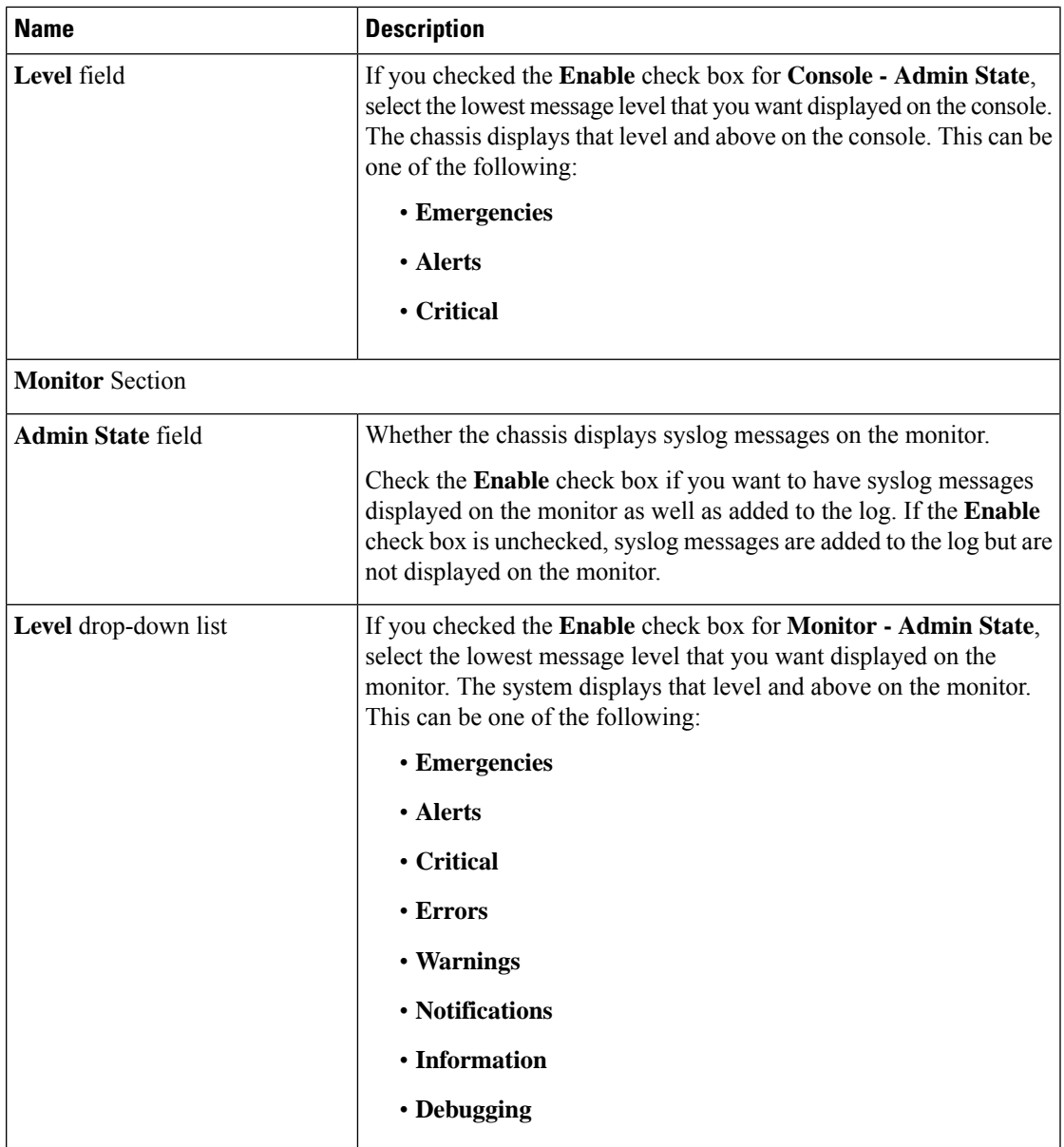

c) Click **Save**.

**Step 3** Configure Remote Destinations:

- a) Click the **Remote Destinations** tab.
- b) On the **Remote Destinations** tab, complete the following fields for up to three external logs that can store messages generated by the chassis:

By sending syslog messages to a remote destination, you can archive messages according to the available disk space on the external syslog server, and manipulate logging data after it is saved. For example, you could specify actions to be executed when certain types of syslog messages are logged, extract data from the log and save the records to another file for reporting, or track statistics using a site-specific script.

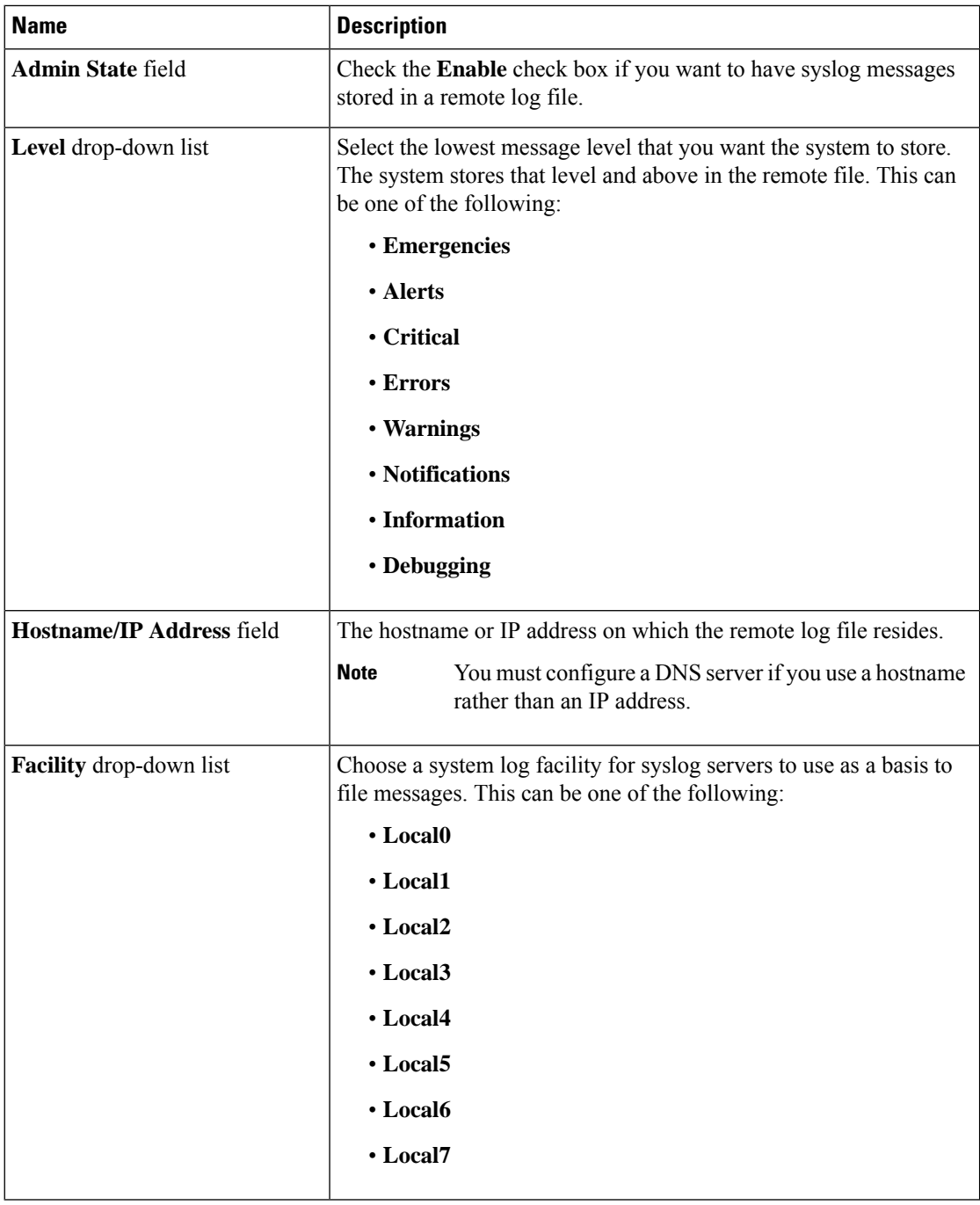

c) Click **Save**.

**Step 4** Configure Local Sources:

- a) Click the **Local Sources** tab.
- b) On the **Local Sources** tab, complete the following fields:

Ш

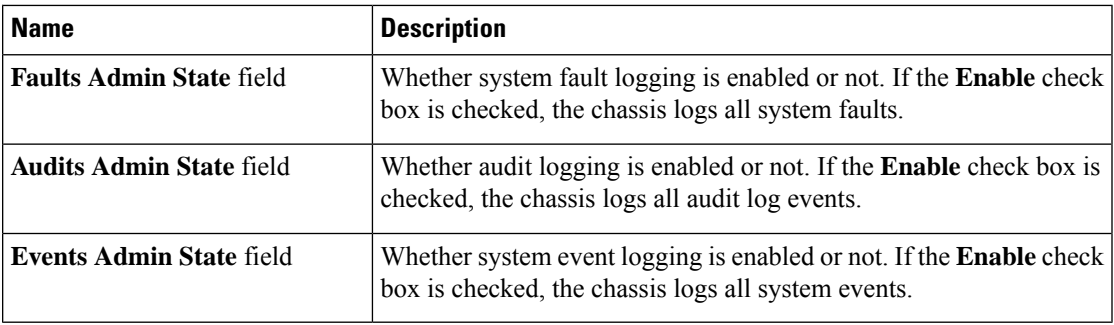

#### c) Click **Save**.

# <span id="page-52-0"></span>**Configuring DNS Servers**

You need to specify a DNS server if the system requires resolution of host names to IP addresses. For example, you cannot use a name such as www.cisco.com when you are configuring a setting on the chassis if you do not configure a DNS server. You would need to use the IP address of the server, which can be either an IPv4 or an IPv6 address. You can configure up to four DNS servers.

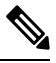

When you configure multiple DNS servers, the system searches for the servers only in any random order. If a local management command requires DNS server lookup, it can only search for three DNS servers in random order. **Note**

#### **Procedure**

- **Step 1** Choose **Platform Settings** > **DNS**.
- **Step 2** Check the **Enable DNS Server** check box.
- **Step 3** For each DNS server that you want to add, up to a maximum of four, enter the IP address of the DNS server in the **DNS Server** field and click **Add**.
- <span id="page-52-1"></span>**Step 4** Click **Save**.

# **Enable FIPS Mode**

Perform these steps to enable FIPS mode on your Firepower 4100/9300 chassis.

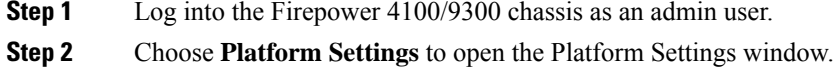

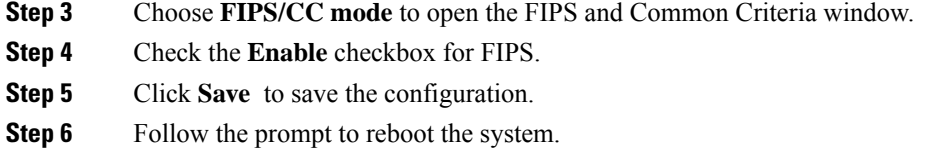

When the FIPS Mode is enabled, it limits the key sizes and the algorithms allowed. The MIO uses CiscoSSL and the FIPS Object Module (FOM) for its cryptographic needs. It makes FIPS validation easier compared to ASA's proprietary cryptographic library implementation and HW acceleration.

#### **What to do next**

Prior to FXOS release 2.0.1, the existing SSH host key created during first-time setup of a device was hard coded to 1024 bits. To comply with FIPS and Common Criteria certification requirements, you must destroy this old host key and generate a new one using the procedure detailed in [Generate](b_GUI_FXOS_ConfigGuide_2141_chapter6.pdf#nameddest=unique_102) theSSH Host Key. If you do not perform these additional steps, you will not be able to connect to the Supervisor using SSH after the device has rebooted with FIPS mode enabled. If you performed initial setup using FXOS 2.0.1 or later, you do not have to generate a new host key.

# <span id="page-53-0"></span>**Enable Common Criteria Mode**

Perform these steps to enable Common Criteria mode on your Firepower 4100/9300 chassis.

#### **Procedure**

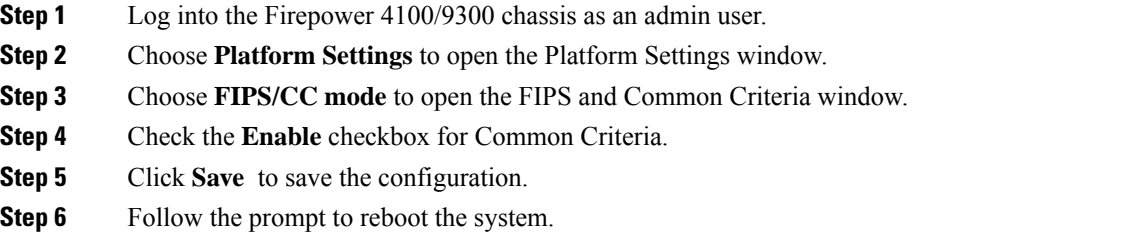

Common Criteria is an international standard for computer security. CC focuses on certificates, auditing, logging, passwords, TLS, SSH, etc. It essentially assumes FIPS compliance. Similar to FIPS, Cisco contracts with NIST accredited lab vendors to perform testing and submission to NIAP.

When the CC Mode is enabled, it limits the list of algorithms, cipher suites, and features that are needed to be supported. The MIO is evaluated against the Network Device Collaborative Protection Profile (NDcPP). CiscoSSL can only enforce part of the requirements most of which are covered in the CC [compliance](https://cisco.sharepoint.com/Sites/CommonSecurityModules/SitePages/CSM%20Document%20Main%20Content.aspx) guide.

#### **What to do next**

Prior to FXOS release 2.0.1, the existing SSH host key created during first-time setup of a device was hard coded to 1024 bits. To comply with FIPS and Common Criteria certification requirements, you must destroy this old host key and generate a new one using the procedure detailed in [Generate](b_GUI_FXOS_ConfigGuide_2141_chapter6.pdf#nameddest=unique_102) the SSH Host Key. If you do not perform these additional steps, you will not be able to connect to the Supervisor using SSH after the

device has rebooted with Common Criteria mode enabled. If you performed initial setup using FXOS 2.0.1 or later, you do not have to generate a new host key.

# <span id="page-54-0"></span>**Configure the IP Access List**

By default, the Firepower 4100/9300 chassis denies all access to the local web server. You must configure your IP Access List with a list of allowed services for each of your IP blocks.

The IP Access List supports the following protocols:

- HTTPS
- SNMP
- SSH

For each block of IP addresses (v4 or v6), up to 100 different subnets can be configured for each service. A subnet of 0 and a prefix of 0 allows unrestricted access to a service.

#### **Procedure**

- **Step 1** Log into the Firepower 4100/9300 chassis as an admin user.
- **Step 2** Choose **Platform Settings** to open the Platform Settings page.
- **Step 3** Select **Access List** to open the Access List area.
- **Step 4** In this area, you can view, add, and delete the IPv4 and IPv6 addresses listed in your IP Access List.

To add an IPv4 block, you must enter a valid IPv4 IP address, a prefix [0-32] length, and select a protocol.

To add an IPv6 block, you must enter a valid IPv6 IP address, a prefix [0-128] length, and select a protocol

# <span id="page-54-1"></span>**Add a MAC Pool Prefix and View MAC Addresses for Container Instance Interfaces**

The FXOS chassis automatically generates MAC addresses for container instance interfaces, and guarantees that a shared interface in each instance uses a unique MAC address. The FXOS chassis generates the MAC address using the following format:

#### A2*xx.yyzz.zzzz*

Where *xx.yy* is a user-defined prefix or a system-defined prefix, and *zz.zzzz* is an internal counter generated by the chassis. The system-defined prefix matches the lower 2 bytes of the first MAC address in the burned-in MAC address pool that is programmed into the IDPROM. Use **connect fxos**, then **show module** to view the MAC address pool. For example, if the range of MAC addresses shown for module 1 is b0aa.772f.f0b0 to b0aa.772f.f0bf, then the system prefix will be f0b0.

See [Automatic](b_GUI_FXOS_ConfigGuide_2141_chapter10.pdf#nameddest=unique_169) MAC Addresses for Container Instance Interfaces for more information.

This procedure describes how to view the MAC addresses and how to optionally define the prefix used in generation.

**Note** If you change the MAC address prefix after you deploy logical devices, you may experience traffic interruption.

#### **Procedure**

#### **Step 1** Choose **Platform Settings** > **MAC Pool**.

This page shows generated MAC addresses along with the container instance and interface using the MAC address.

**Step 2** (Optional) Add a MAC address prefix used in generating the MAC addresses.

a) Click **Add Prefix**.

The **Set the Prefix for the MAC Pool** dialogue box appears.

a) Enter a decimal value between 1 and 65535. This prefix is converted to a four-digit hexadecimal number, and used as part of the MAC address.

For an example of how the prefix is used, if you set a prefix of 77, then the chassis converts 77 into the hexadecimal value 004D (*yyxx*). When used in the MAC address, the prefix is reversed (*xxyy*) to match the chassis native form:

A2**4D.00***zz.zzzz*

For a prefix of 1009 (03F1), the MAC address is:

A2**F1.03***zz.zzzz*

b) Click **OK**.

New MAC addresses using the prefix are generated and assigned. The current prefix and the resulting hex value display above the table.

# <span id="page-55-0"></span>**Add a Resource Profile for Container Instances**

To specify resource usage per container instance, create one or more resource profiles. When you deploy the logical device/application instance, you specify the resource profile that you want to use. The resource profile sets the number of CPU cores; RAM is dynamically allocated according to the number of cores, and disk space is set to 40 GB per instance.

• The minimum number of cores is 6.

Instances with a smaller number of cores might experience relatively higher CPU utilization than those with larger numbers of cores. Instances with a smaller number of cores are more sensitive to traffic load changes. If you experience traffic drops, try assigning more cores. **Note**

- You can assign cores as an even number (6, 8, 10, 12, 14 etc.) up to the maximum.
- The maximum number of cores available depends on the security module/chassis model; see [Requirements](b_GUI_FXOS_ConfigGuide_2141_chapter10.pdf#nameddest=unique_171) and [Prerequisites](b_GUI_FXOS_ConfigGuide_2141_chapter10.pdf#nameddest=unique_171) for Container Instances.

The chassis includes a default resource profile called "Default-Small," which includes the minimum number of cores. You can change the definition of this profile, and even delete it if it is not in use. Note that this profile is created when the chassis reloads and no other profile exists on the system.

You cannot change the resource profile settings if it is currently in use. You must disable any instances that use it, then change the resource profile, and finally reenable the instance. If you resize instancesin an established High Availability pair or cluster, then you should make all members the same size as soon as possible.

If you change the resource profile settings after you add the threat defense instance to the management center, then update the inventory for each unit on the management center **Devices** > **Device Management** > **Device** > **System** > **Inventory** dialog box.

#### **Procedure**

**Step 1** Choose **Platform Settings** > **Resource Profiles** , and click **Add**.

The **Add Resource Profile** dialog box appears.

- **Step 2** Set the following paramters.
	- **Name**—Sets the name of the profile between 1 and 64 characters. Note that you cannot change the name of this profile after you add it.
	- **Description**—Sets the description of the profile up to 510 characters.
	- **Number of Cores**—Sets the number of cores for the profile, between 6 and the maximum, depending on your chassis, as an even number.

<span id="page-56-0"></span>**Step 3** Click **OK**.

# **Configure a Network Control Policy**

To permit the discovery of non-Cisco devices, FXOS supports the *Link Layer Discovery Protocol (LLDP)*, a vendor-neutral device discovery protocol that is defined in the IEEE 802.1ab standard. LLDP allows network devices to advertise information about themselves to other devices on the network. This protocol runs over the data-link layer, which allows two systems running different network layer protocols to learn about each other.

LLDP is a one-way protocol that transmits information about the capabilities and current status of a device and its interfaces. LLDP devices use the protocol to solicit information only from other LLDP devices.

To enable this functionality on your FXOS chassis, you can configure a network control policy, which specifies LLDP transmission and receiving behavior. Once a network control policy is created, it needs to be assigned to an interface. You can enable LLDP on any front interface, including fixed ports, EPM ports, port channels, and break out ports.

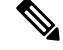

**Note**

- LLDP is not configurable on dedicated management ports.
- Internal backplane ports that connect to the blade have LLDP enabled by default, with no option to disable. All other ports have LLDP disabled by default.

#### **Procedure**

#### **Step 1** Choose **Platform Settings** > **Network Control Policy**.

- **Step 2** Click **Add**.
- **Step 3** In the Network Control Policy dialog box, edit the following fields:

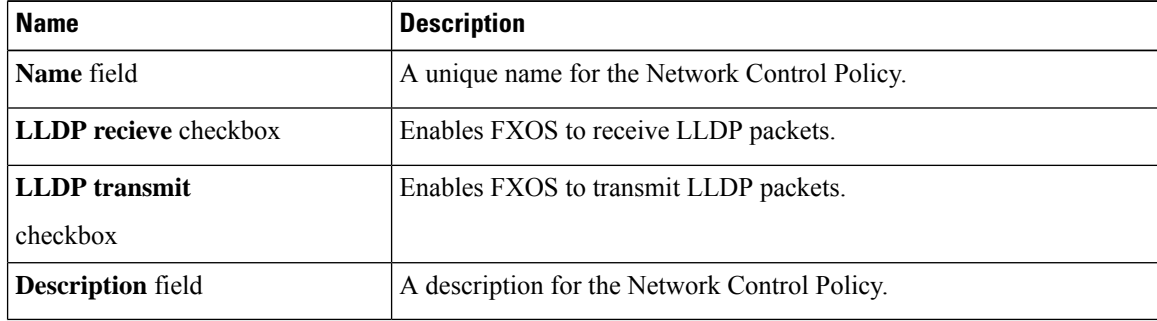

<span id="page-57-0"></span>**Step 4** Click Save. After creating the Network Control Policy, you must assign it to an interface. For steps to edit and configure an interface with a Network Control Policy, see [Configure](b_GUI_FXOS_ConfigGuide_2141_chapter9.pdf#nameddest=unique_173) a Physical Interface.

# **Configure the Chassis URL**

You can specify a management URL so that you can easily open chassis manager for an threat defense instance directly from management center. If you do not specify a chassis management URL, the chassis name is used instead.

If you change the chassis URL settings after you add the threat defense instance to the management center, then update the inventory for each unit on the **Devices** > **Device Management** > **Device** > **System** > **Inventory** dialog box.

#### **Procedure**

**Step 1** Choose **Platform Settings** > **Chassis URL**.

**Step 2** Set the following parameters.

- **Chassis Name**—Sets the name of the chassis between 1 and 60 characters.
- **Chassis URL**—Setsthe URL that management centershould use to connect to an threat defense instance within chassis manager. The URL must start with https://. If you do not specify a chassis management URL, the chassis name is used instead.

**Step 3** Click **Update**.

 $\mathbf I$